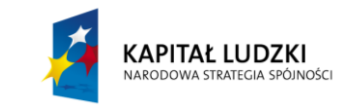

**Projekt współfinansowany przez Unię Europejską w ramach Europejskiego Funduszu Społecznego (POKL )**

# **Ruch cząstki naładowanej w polu magnetycznym**

#### **Wstęp**

Na podstawie wielu doświadczeń stwierdzono, że wartość siły  $\vec{F}$  działającej na ładunek  $q$ , który porusza się z prędkością  $\vec{v}_\perp$  składową w kierunku prostopadłym do linii danego pola magnetycznego, jest proporcjonalna do iloczynu  $qv_{\perp}$ :

$$
F=qv_\perp
$$

Oczywiście, ten sam ładunek  $q$ , poruszający się z taką samą prędkością prostopadle do linii pola w innym polu magnetycznym, dozna działania siły  $\vec{F}$  o innej wartości.

Wartość siły magnetycznej  $\vec{F}$  działającej na jednostkę ( $qv_{\perp}$ ) informuje nas jak "silne" jest pole magnetyczne. Nazywamy ją **wartością wektora**  $\vec{B}$  **indukcji pola magnetycznego**. Przyjmujemy zatem dla pola magnetycznego

$$
B = \frac{F}{|q|v_{\perp}}
$$

gdzie  $v_{\perp}$  oznacza wartość prędkości składowej w kierunku prostopadłym do linii pola. Wektor  $\vec{B}$  w danym punkcie pola ma kierunek i zwrot zgodny z linią pola magnetycznego, przy czym wektory  $\vec{v}$ ,  $\vec{B}$ ,  $\vec{F}$  stanowią układ prawoskrętny (zgodny z regułą śruby prawej – patrz rys. [1](#page-0-0)). Taki zwrot siły  $\vec{F}$ otrzymamy, gdy ładunek jest dodatni. W przypadku ładunku ujemnego (np. elektronu) zwrot siły magnetycznej jest przeciwny.

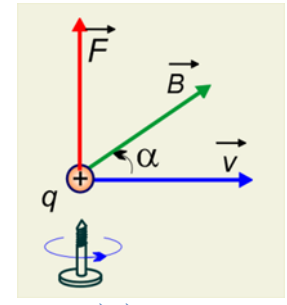

**Rysunek 1. Układ trzech wektorów** ⃗**,** ⃗⃗**,** ⃗ **– prawoskrętny, zgodny z regułą śruby prawej**

<span id="page-0-0"></span>Jednostką indukcji pola magnetycznego jest **tesla** (1 T):

$$
1 T = \frac{1 N}{1 C \cdot 1 \frac{m}{s}} = 1 \frac{kg}{A \cdot s^2}
$$

Warto zwrócić uwagę, że jest to dość duża jednostka. Ziemskie pole magnetyczne ma indukcję rzędu  $10^{-5}$  T, typowe magnesy sztabkowe wytwarzają w pobliżu biegunów pole o indukcji rzędu kilku- kilkudziesięciu mT. Najsilniejsze pola magnetyczne, które potrafimy wytworzyć w laboratoriach, dochodzą do  $10^3$  T.

Gdy prędkość ładunku jest prostopadła do wektora  $\vec{B}$ , wartość siły magnetycznej zapiszemy następująco:

$$
F=qv_\perp B
$$

Gdy prędkość jest skierowana do wektora indukcji  $\vec{B}$  pod pewnym kątem  $\alpha \neq \frac{\pi}{2}$  $\frac{\pi}{2}$ , wtedy wektor prędkości można rozłożyć na dwie składowe: poprzeczną  $v_1 = v \cdot \sin \alpha$  i podłużną

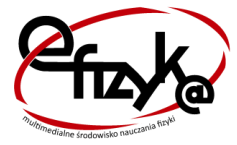

**eFizyka – projekt realizowany na Wydziale Fizyki Politechniki Warszawskiej**

$$
\big|\mathbf{W}_{\mathsf{fiz}\times\mathsf{Ko}}%
$$

 $v_{\parallel} = v \cdot \cos \alpha$ . Siła magnetyczna przy ruchu z prędkością podłużną jest równa zeru. Zatem w wypadku ruchu ładunku w dowolnym kierunku siła magnetyczna zależy tylko **od składowej poprzecznej prędkości:**

$$
F = qv_{\perp}B = qvB\sin\alpha
$$

Powyższy wzór wyraża wartość siły magnetycznej w ogólnym przypadku. Nosi ona nazwę **siły Lorentza**. Siłę Lorentza można wyrazić za pomocą iloczynu wektorowego:

$$
\vec{F} = q \cdot (\vec{v} \times \vec{B})
$$

Siła ta pełni rolę siły dośrodkowej:

$$
qvB = \frac{mv^2}{r}
$$

gdzie m to masa cząstki,  $q$  jej ładunek,  $\nu$  prędkość,  $r$  to promień toru ruchu,  $B$  – indukcja pola magnetycznego.

Przekształcając,

$$
\frac{v}{r} = \frac{qB}{m}
$$

/ odpowiada prędkości kątowej ω, stąd **częstość cyklotronowa**:

$$
\omega=\frac{qB}{m}
$$

#### **Jak działa model ruchu cząstki naładowanej w polu magnetycznym w Excelu**

W arkuszu *wykres i parametry* umieszczony został wykres przedstawiający tor cząstki naładowanej w układzie współrzędnych  $(R, Z)$  (rys[. 2\)](#page-2-0).

W komórkach kolumn A i B znajdują się parametry wejściowe do sterowania wykresem. Nie wszystkie będziemy zmieniać – część z nich przyjmie w naszej symulacji ustalone wartości.

W komórce B5 znajduje się masa cząstki  $m$  wyrażona w masach protonu,

w B6 – ładunek  $a$ .

B7 – wartość indukcji pola magnetycznego  $B$  (u nas może przyjmować wartości z przedziału od 1,25 do 5 T, do regulacji tego parametru zastosujemy pasek przewijania),

B9 –  $v_{x0}$  prędkość początkowa w kierunku osi OX (może przyjmować wartości od 1 do 5 cm/ns – takie są parametry graniczne paska przewijania, który tu zastosowaliśmy),

B10 –  $v_{\nu 0}$  prędkość początkowa w kierunku osi OY ( $v_{\nu 0}$  w cm/ns),

B11 –  $v_{z0}$  prędkość początkowa w kierunku osi OZ ( $v_{z0}$  może przyjmować wartości od 0,1 do  $1 \text{ cm/ns}$ 

B12 – fi jest to faza początkowa  $\varphi$  we wzorach typu =  $(-vt \cdot \cos(\omega \cdot t \cdot t_o + \varphi))/\omega$ ,

B14 –  $t_o$  czas obserwacji (u nas stała wartość 200 ns),

B15 –  $\alpha$  kąt obserwacji (u nas 1 rad),

B16 – w tej komórce obliczana jest  $\omega$  częstość cyklotronowa (ze wzoru 0,0958  $\cdot$   $q \cdot B/m$ ),

B17 – prędkość poprzeczna dana wzorem:  $\int |v_{x0}^2 + v_{y0}^2|$ 

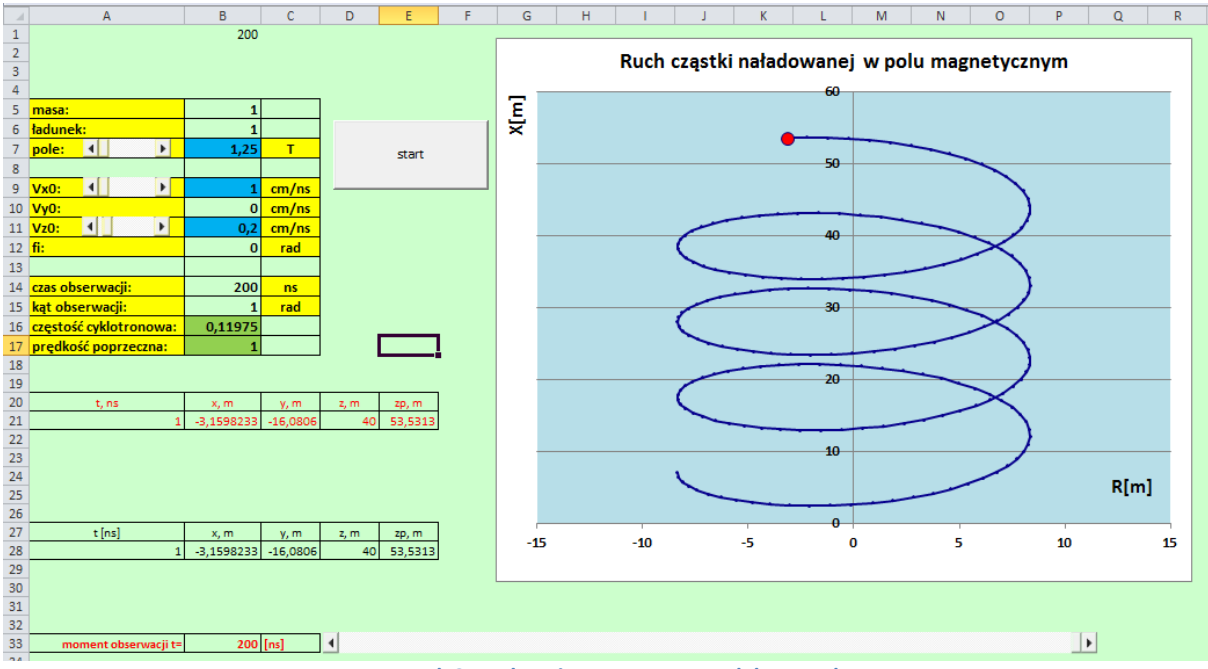

**Rysunek 2. Wykres i parametry – model w Excelu**

<span id="page-2-0"></span>Wprowadź przykładowe wartości do komórek B7, B9 i B11 (mogą być takie, jak na rysunku 2), a następnie naciśnij przycisk **start**. Przyciskiem tym uruchomisz *makro*, które przygotuje i przeprowadzi symulację ruchu cząstki, wyznaczając bieżące położenia – tabela wartości znajduje się w arkuszu *obliczenia*. Wartości z arkusza *obliczenia* zostaną wyświetlone na wykresie ukazując przebieg ruchu.

**Makro** – jest to program napisany w języku VBA (Visual Basic for Application), który wykonuje zapisane w nim instrukcje automatyzując wykonywanie pewnych czynności. Kod makra możemy tworzyć i modyfikować w specjalnie do tego celu przeznaczonym edytorze stowarzyszonym z produktami MS Office. Więcej informacji o makrach znajdziesz w *Dodatku* umieszczonym na końcu instrukcji.

Wspominaliśmy już, że całkowity czas ruchu (u nas 200 ns) znajduje się w komórce B15, natomiast w komórce B33 możesz obserwować bieżący czas trwania symulacji.

Poniżej wykresu umieściliśmy długi pasek przewijania, który pozwala na spokojne prześledzenie położenia cząstki, krok po kroku, po zakończeniu symulacji. Zmieniając czas za pomocą paska zaobserwuj jak zmienia się położenie cząstki – na wykresie będzie się przemieszczała duża czerwona kropka.

Sprawdź, że zmiana jakiejkolwiek wartości w komórkach B7, B9 lub B11 spowoduje wyzerowanie wartości w tabeli w arkuszu *obliczenia*, co będzie skutkowało również "wyzerowaniem" wykresu – nie będzie widoczny wykres składający się z granatowej linii i małych granatowych kropek.

Jeśli chcesz z powrotem zobaczyć na wykresie pełny tor cząstki (dla tych samych lub zmienionych parametrów), kliknij ponownie na przycisku **start**.

## **Wykonanie**

Do wykonania symulacji ruchu cząstki naładowanej w polu magnetycznym potrzebny będzie pusty plik Excela. Zapisz go na dysku swojego komputera pod nazwą *pole\_magnetyczne\_symulacja*. Poniżej pola z nazwą pliku znajdziesz pole *Zapisz jako typ* (rys. [3\)](#page-3-0). Wybierz w nim *Skoroszyt programu Excel z obsługą makr*. Wykonanie tej akcji spowoduje, że plik otrzyma rozszerzenie .xlsm zamiast standardowego rozszerzenia .xlsx.

> Zapisz jako typ: Skoroszyt programu Excel z obsługą makr (\*.xlsm)  $\overline{\phantom{a}}$

**Rysunek 3. W polu** *Zapisz jako typ* **wybierz "Skoroszyt programu Excel z obsługą makr"**

<span id="page-3-0"></span>W pliku *pole\_magnetyczne\_symulacja.xlsm* zmień nazwę pierwszego arkusza na *wykres i parametry*, drugiemu nadaj nazwę *obliczenia*. Pozostałe arkusze możesz usunąć – nie będą nam potrzebne.

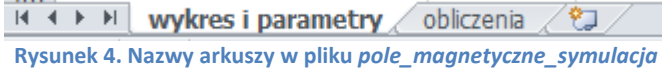

Tworzenie symulacji ruchu cząstki rozpoczniemy od przygotowania danych w arkuszu *wykres i parametry*. Wykonaj w nim następujące czynności:

> 1. Zaznacz cały arkusz (na przykład używając kombinacji klawiszy Ctrl+A) i za pomocą ikony *Kolor wypełnienia* znajdującego się na wstążce na karcie *Narzędzia główne*, w grupie *Czcionka*, zmień kolor tła komórek na dowolny, ale jasny!, odcień koloru niebieskiego, fioletowego lub zielonego (rys. [5\)](#page-3-1) – wybierz ten, który lubisz najbardziej.

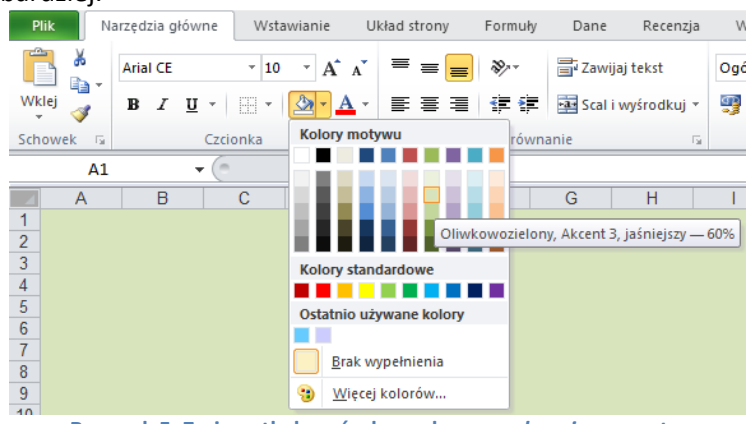

**Rysunek 5. Zmiana tła komórek w arkuszu** *wykres i parametry*

<span id="page-3-1"></span>2. Spójrz na rysunek [2](#page-2-0) zaprezentowany powyżej. Komórki z żółtym tłem na rysunku [2](#page-2-0) nie zawierają żadnych obliczeń. Znajdują się w nich wyłącznie etykiety tekstowe, czyli opisy różnych parametrów niezbędnych do wykonania symulacji, jednostki. Zajmiemy się teraz ich wprowadzeniem. W tym celu postępuj następująco: do komórki A5 wpisz tekst "masa:", do komórki A6 – "ładunek:" itd. W ten sposób wpisz do arkusza wszystkie etykiety. Tło komórek zawierających etykiety sformatuj na żółto (rys. [6\)](#page-3-2). Wyśrodkuj teksty w kolumnie C.

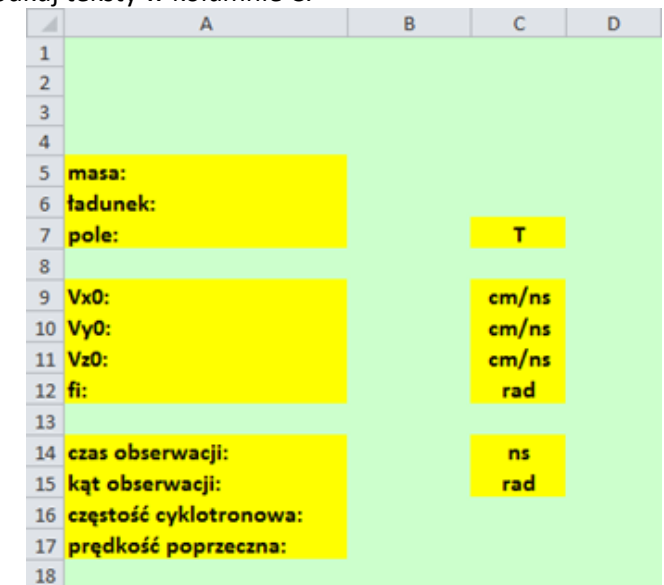

<span id="page-3-2"></span>**Rysunek 6. Wygląd arkusza** *wykres i parametry* **po wykonaniu pkt. 1 i 2 instrukcji**

3. Zaznacz zakres A5:C17 i włącz obramowanie posługując się ikonką *Wszystkie krawędzie* na karcie *Narzędzia główne* (rys[. 7\)](#page-4-0).

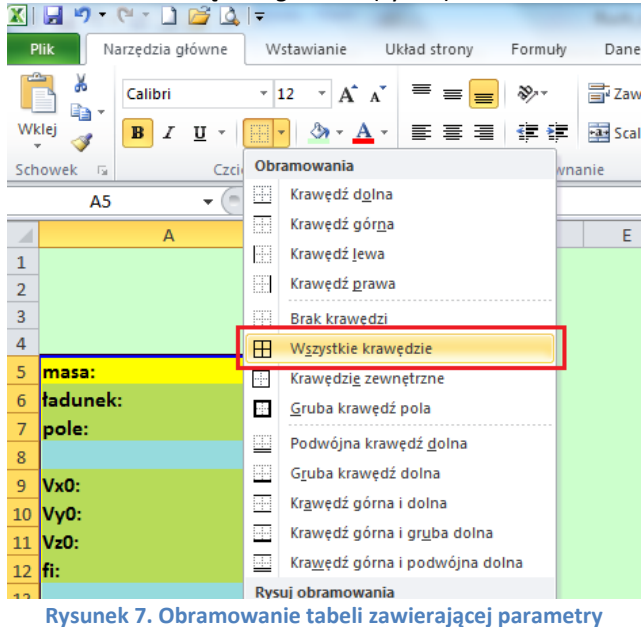

- <span id="page-4-0"></span>4. Teraz wprowadzimy stałe parametry, których, jako użytkownik, nie będziesz mógł modyfikować: do komórki B5 wprowadź wartość 1, B6: 1, B10: 0, B12: 0.
- 5. Poniżej głównej tabelki, zawierającej parametry i formuły, wprowadź jeszcze do odpowiednich komórek dane pokazane na rys. [8](#page-4-1). Zmień kolor czcionki, wyśrodkuj tytuły, obramuj tabelki.

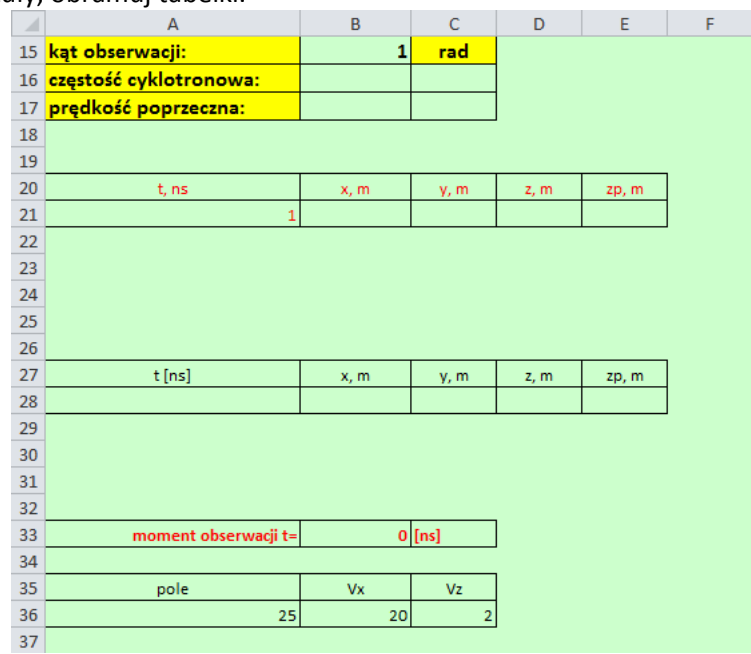

**Rysunek 8. Pozostałe elementy arkusza**

<span id="page-4-1"></span>6. Spójrz jeszcze raz na rys. [2.](#page-2-0) – poniżej wykresu znajduje się pasek przewijania. Postaraj się wstawić go mniej-więcej tym samym miejscu, co w pliku wzorcowym (np. w wierszu 33, w zakresie kolumn od D do Q). W tym celu na karcie *Deweloper* (jeśli nie widzisz jej na swojej wstążce, w następnym punkcie opiszemy jak ją wyświetlić), w grupie *Formanty* znajdź polecenie *Wstaw* i z wewnętrznej listy wybierz formant Pasek przewijania (formant ActiveX) (rys. [9\)](#page-5-0). "Narysuj" pasek w odpowidnim miejscu arkusza.

|                               | <b>Plik</b> | Narzedzia główne                                                           | Wstawianie |   | Układ strony                                          | Formuły          | Dane                                                                 | Recenzja                                                           | Widok | Deweloper                          |
|-------------------------------|-------------|----------------------------------------------------------------------------|------------|---|-------------------------------------------------------|------------------|----------------------------------------------------------------------|--------------------------------------------------------------------|-------|------------------------------------|
| <b>Visual</b><br><b>Basic</b> | I,<br>Makra | Zarejestruj makro<br>Użyj odwołań względnych<br>Bezpieczeństwo makr<br>Kod |            |   | i.<br>Esp<br>Dodatki Dodatki<br><b>COM</b><br>Dodatki | Wstaw<br>÷       | $\frac{1}{2}$<br>Tryb<br>projektowania<br><b>Formanty formularza</b> | Właściwości<br>Wyświetl kod<br>司 Uruchom okno dialogowe<br>prmanty |       | Ŧ<br>詣<br>Žródło<br><@)            |
|                               | M4          | $\sim$<br>$\overline{\phantom{a}}$                                         | $f_x$      |   |                                                       | <b>STEEPING</b>  | $\Rightarrow$ EH $\circ$                                             |                                                                    |       |                                    |
|                               |             | A                                                                          |            | B | $\mathsf{C}$                                          | $A\alpha \equiv$ | EŘ<br>$=$ $\frac{1}{x}$<br>abl                                       | F                                                                  | G     | н                                  |
| $\mathbf{1}$                  |             |                                                                            |            |   |                                                       | EN M<br>$\sim$   | <b>Formanty ActiveX</b><br>$E =  ab $                                |                                                                    |       |                                    |
| $\overline{2}$                |             |                                                                            |            |   |                                                       |                  |                                                                      |                                                                    |       |                                    |
| 3                             |             |                                                                            |            |   |                                                       | ≑<br>$\circ$     | $A \triangleq F$                                                     | Pasek przewijania (formant ActiveX)                                |       |                                    |
| 4                             |             |                                                                            |            |   |                                                       |                  |                                                                      |                                                                    |       | Umożliwia wstawienie formantu typu |
| 5                             | masa:       |                                                                            |            |   |                                                       |                  |                                                                      | pasek przewijania.                                                 |       |                                    |
| 6                             | tadunek:    |                                                                            |            | 1 |                                                       |                  |                                                                      |                                                                    |       |                                    |
| 7                             | pole:       |                                                                            |            |   | т                                                     |                  |                                                                      |                                                                    |       |                                    |
| 8                             |             |                                                                            |            |   |                                                       |                  |                                                                      |                                                                    |       |                                    |
|                               |             |                                                                            |            |   |                                                       |                  |                                                                      |                                                                    |       |                                    |

**Rysunek 9. Wstawianie paska przewijania**

<span id="page-5-0"></span>7. **Uwaga**: jeżeli na wstążce nie ma karty *Deweloper*, włącz ją w następujący sposób: wybierz polecenie *Plik*, a następnie *Opcje*. W oknie *Opcje programu Excel* kliknij *Dostosowywanie wstążki*. Po prawej stronie okna znajdziesz spis wszystkich kart wstążki. Włącz wyświetlanie karty *Deweloper* (rys. [10](#page-5-1)). Od tej pory będzie ona na stałe widoczna na Twojej wstążce.

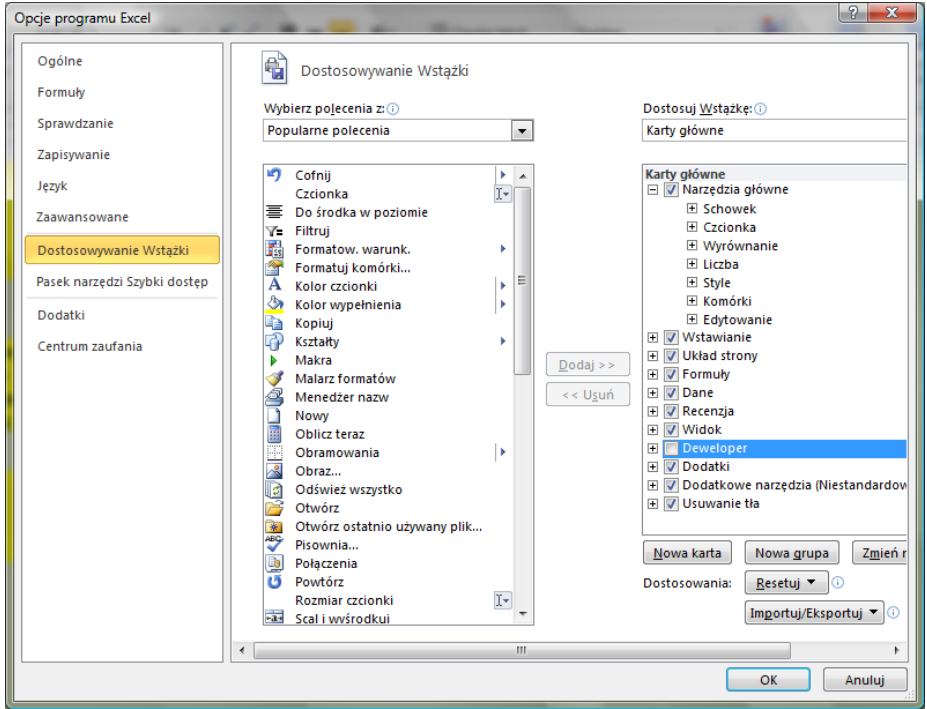

**Rysunek 10. Włączanie karty** *Deweloper*

- <span id="page-5-1"></span>8. W podobny sposób "narysuj" pozostałe paski przewijania do sterowania indukcją pola magnetycznego (komórka A7), oraz składowymi prędkości (komórki A9 i A11). Paski na razie nie działają. Zajmiemy się teraz ich aktywowaniem.
- 9. Na karcie *Deweloper* znajdź przycisk *Tryb projektowania*. Upewnij się, ze jest włączony. Następnie kliknij prawym klawiszem myszki na pasku przewijania z komórki A7 i z menu podrecznego wybierz *Własciwości* (rys. [10\)](#page-5-1).

| 5               | masa             |    |              |                  |      |
|-----------------|------------------|----|--------------|------------------|------|
| 6               | tadunek          |    |              | 1                |      |
| 7               | pole:            |    |              | 1.25 T           |      |
| 8               |                  | Ж  | Wytnij       |                  |      |
| 9               | <b>Vx0:</b>      | łe | Kopiuj       |                  | m/ns |
| 10              | V <sub>v</sub> 0 | Ë  | Wklej        |                  | h/ns |
| 11              | Vz0:             |    | Właściwości  |                  | m/ns |
| 12 <sup>°</sup> | fi               | Ę  | Wyświetl kod |                  | ad   |
| 13              |                  |    |              | Obiekt ScrollBar |      |
| 14              | czas obserwacji  |    |              | ь                | s    |
| 15              | kąt obserwacji   |    | Grupowanie   |                  | ad   |
| 16              | częstość cyklotr |    | Kolejność    | ь                |      |
| 17              | prędkość poprze  | Y  |              | Formatuj formant |      |
| 40              |                  |    |              |                  |      |

**Rysunek 11. Wybór właściwości paska przewijania z komórki A7**

10. W oknie własciwości (*Properties*) wprowadź wartości w polach *LinkedCell* (tzn. komórka połączona, czyli taka, w której będzie się wyświetlała wartość wybrana na pasku), *Max* (wartość maksymalna, jaką można wybrać) oraz *Min* (wartość minimalna), jak na rys[. 12.](#page-6-0)

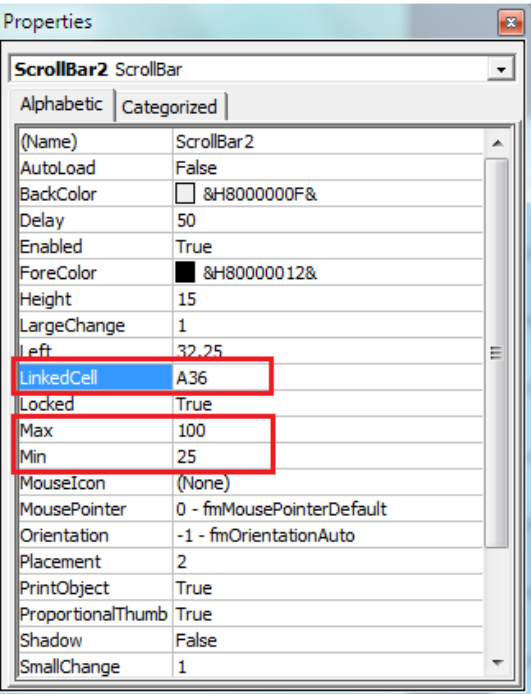

<span id="page-6-0"></span>**Rysunek 12. Ustawienia kluczowych wartości w oknie właściwości paska przewijania z komórki A7**

11. Postępując analogicznie ustaw wartości w oknach właściwości paska z komórki A9 (rys. [13\)](#page-7-0).

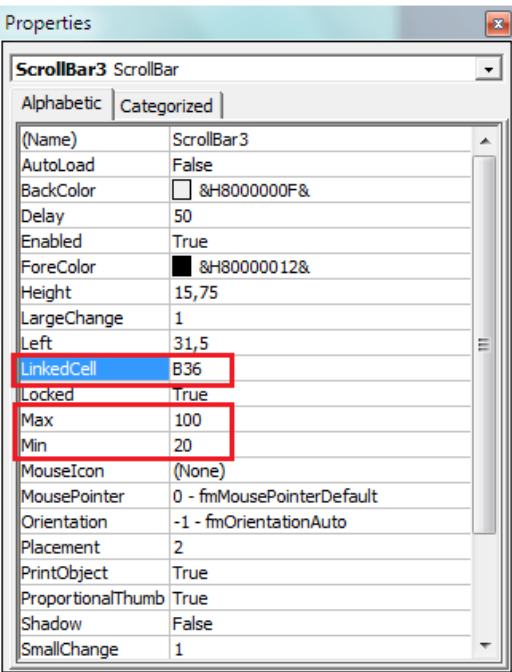

<span id="page-7-0"></span>**Rysunek 13. Ustawienia kluczowych wartości w oknie właściwości paska przewijania z komórki A9**

12. Następnie ustaw własciwości paska z komórki A11 (rys. [14\)](#page-7-1).

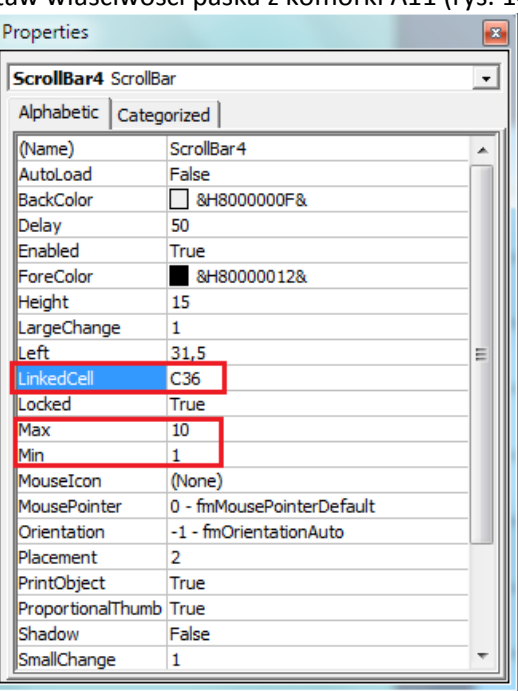

<span id="page-7-1"></span>**Rysunek 14. Ustawienia kluczowych wartości w oknie właściwości paska przewijania z komórki A11**

13. Na dole naszego arkusza znajduje się jeszcze jeden pasek przewijania (wstawiony jako pierwszy). Wyświetl jego właściwości i wprowadź ustawienia jak na rys. [15.](#page-8-0)

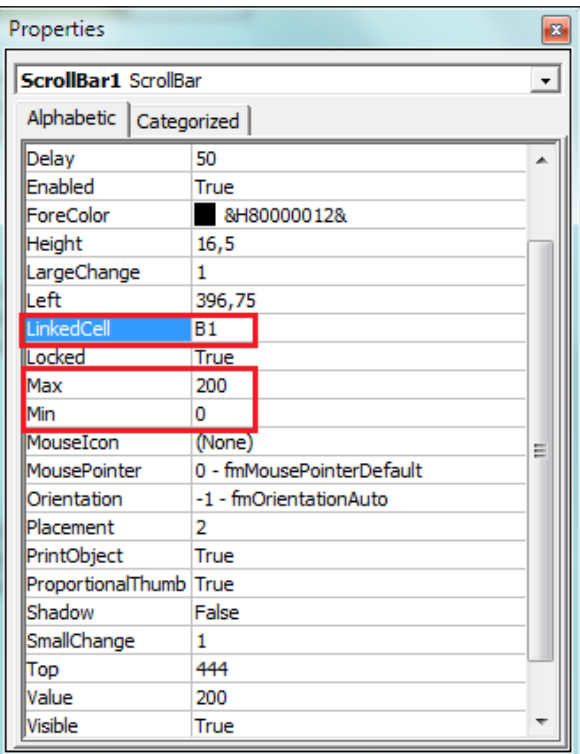

<span id="page-8-0"></span>**Rysunek 15. Ustawienia kluczowych wartości w oknie właściwości długiego paska przewijania znajdującego się na dole arkusza**

- 14. Kolejnym krokiem tworzenia symulacji powinno być wprowadzenie formuł do arkusza. Najpierw jednak, dla wygody, niektórym komórkom nadamy *nazwy*. **Uwaga**: Odwołanie do komórki za pomocą nadanej jej własnoręcznie *nazwy* jest alternatywą do odwołania się do niej za pomocą adresu. Będziesz mieć wybór – możesz w formułach odwoływać się do komórki za pomocą jej adresu lub za pomocą *nazwy*.
- 15. Komórce B1 nadamy nazwę "licznik" (w trakcie wykonywania symulacji będzie wstawiany do niej kolejny numer kroku od 0 do 200).

Uaktywnij komórkę B1 (kliknij na niej). Zwróć uwagę, że adres aktywnej komórki pojawił się w tzw. *Polu nazwy* (pole otoczone czerwoną obwódką na rysunku [16\)](#page-8-1). Kliknij w *Polu nazwy* i wpisz nazwę, którą chcesz nadać komórce, na przykład "licznik". Na koniec naciśnij **Enter**. Teraz, po uaktywnieniu komórki B1 w *Polu nazwy* będzie wyświetlać się jej nazwa, a nie adres.

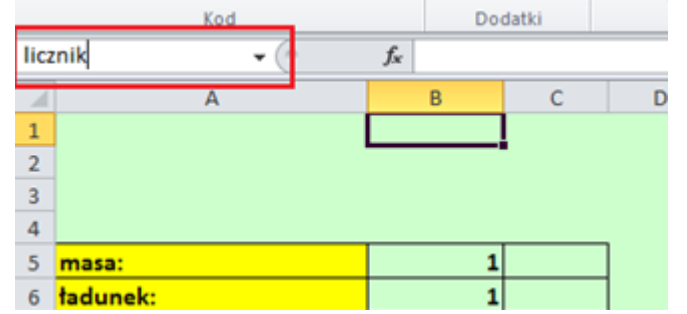

**Rysunek 16. Lokalizacja** *Pola nazwy***, za pomocą którego nadajemy** *nazwy* **komórkom** 

<span id="page-8-1"></span>16. Zaznacz komórkę B5 i postępując w sposób opisany w poprzednim punkcie nadaj jej nazwę "m".

**Uwaga**: jeśli w przyszłości zechcesz nadać komórce nazwę wieloczłonową, nie używaj spacji! Zamiast niej możesz użyć znaku podkreślenia, np. *kąt\_alfa*, lub wpisać nazwę w taki sposób: *KątAlfa* – bez odstępów, ale zachowując czytelność nazwy.

17. W podobny sposób nadaj nazwy pozostałym komórkom, i tak, komórkę B6 nazwij  $_{n}$ q", B7 –  $_{n}$ B", B9 –  $_{n}$ vx0", B10 –  $_{n}$ vy0", B11 –  $_{n}$ vz0", B12 –  $_{n}$ fi", B14 –  $_{n}$ to", B15 – "alfa", B16 – "omega", B17 – "vt", dodatkowo nadamy nazwy komórkom (na razie pustym) A21 – "t\_max", A28 – "czas", C21- "y\_max", D21 – "z\_max", C28 – "y\_ch",  $D28 - . . z$  ch".

**Uwaga**: jeśli pomylisz się definiując *nazwy*, na wstążce na karcie *Formuły* w grupie *Nazwy zdefiniowane* znajdziesz ikonę *Menedżer nazw*. Otwiera ona okno z listą wszystkich nazw zdefiniowanych w bieżącym skoroszycie. Możesz w nim – "w razie czego" – usunąć błędnie zdefiniowane *nazwy*, skorygować ich odwołanie itp.

| Menedżer nazw    |                               |                               |           |           | P<br>$\overline{\mathbf{x}}$ |
|------------------|-------------------------------|-------------------------------|-----------|-----------|------------------------------|
| Nowy             | Edytuj                        | Usuń                          |           |           | Filtr +                      |
| Nazwa            | Wartość                       | Odwołuje sie do               | Zakres    | Komentarz |                              |
| t⊟ alfa          | 1                             | ='wykres i parametry'!\$B\$15 | Skoroszyt |           |                              |
| ⊜B               |                               | ='wykres i parametry'!\$B\$7  | Skoroszyt |           |                              |
| <b>E</b> czas    |                               | ='wykres i parametry'!\$A\$28 | Skoroszyt |           |                              |
| ⊜fi              | 0                             | ='wykres i parametry'!\$B\$12 | Skoroszyt |           |                              |
| <b>Icznik</b>    |                               | ='wykres i parametry'!\$B\$1  | Skoroszyt |           |                              |
| ⊜ա               | 1                             | ='wykres i parametry'!\$B\$5  | Skoroszyt |           | Ξ                            |
| <b>I</b> omega   |                               | ='wykres i parametry'!\$B\$16 | Skoroszyt |           |                              |
| ⊕q               | 1                             | ='wykres i parametry'!\$B\$6  | Skoroszyt |           |                              |
| t max            |                               | ='wykresiparametry'!\$A\$21   | Skoroszyt |           |                              |
| <b>to</b>        | 200                           | ='wykres i parametry'!\$B\$14 | Skoroszyt |           |                              |
| ⊕ vt             |                               | ='wykres i parametry'!\$B\$17 | Skoroszyt |           |                              |
| © vx             |                               | ='wykres i parametry'!\$B\$9  | Skoroszyt |           |                              |
| ⊕ vy0            | 0                             | ='wykresiparametry'!\$B\$10   | Skoroszyt |           |                              |
| ti vz0           |                               | ='wykresiparametry'!\$B\$11   | Skoroszyt |           |                              |
| ⊕y_ch            |                               | ='wykres i parametry'!\$C\$28 | Skoroszyt |           | ۳                            |
| Odwołuje się do: |                               |                               |           |           |                              |
|                  | ='wykres i parametry'!\$A\$21 |                               |           |           | E                            |
|                  |                               |                               |           |           | Zamknij                      |

**Rysunek 17. Okno** *Menedżera nazw* **z listą zdefiniowanych** *nazw***, ich bieżące wartości (u Ciebie na tym etapie wykonywania ćwiczenia większość wartości będzie równa zero), odwołania do komórek itp.**

18. Najwyższa pora zająć się obliczeniami! Wprowadź do komórki B7 formułę, jak na rysunku [18](#page-9-0). Spójrz na swój *Pasek formuły* i sprawdź czy formuła, którą wpisałeś, jest prawidłowa. W komórce tej będzie się wyświetlała wartość z komórki A36, ale tak przeskalowana, byśmy uzyskali za pomocą paska przewijania mogli uzyskać zakres wartości od 1,25 do 5 (zmiana o 0,05).

**Uwaga**: musieliśmy zastosować taki zabieg, aby uzyskać ułamkowe zmiany wartości pola magnetycznego, gdyż formant *Pasek przewijania* obsługuje wyłacznie wartości całkowite! Zabieg ten odnosi się również do komórek B9 i B11.

| Czcionka<br>Schowek<br>$\overline{\phantom{a}}$<br>$\overline{\mathbf{w}}$ |                   |   |   | Wyrównanie            |       | Liczba     |       |   |
|----------------------------------------------------------------------------|-------------------|---|---|-----------------------|-------|------------|-------|---|
|                                                                            |                   |   | ٠ | $\times$ $\checkmark$ | $f_x$ | $=$ A36/20 |       |   |
| ⊿                                                                          |                   |   | А |                       |       | В          |       | D |
| 4                                                                          |                   |   |   |                       |       |            |       |   |
| 5                                                                          | masa:             |   |   |                       |       |            |       |   |
| 6                                                                          | tadunek:          |   |   |                       |       |            |       |   |
| 7                                                                          | pole:             |   | ▶ |                       |       | $= A36/20$ |       |   |
| 8                                                                          |                   |   |   |                       |       |            |       |   |
| 9                                                                          | Vx0:              | ◀ | ▶ |                       |       |            | cm/ns |   |
| 10                                                                         | Vy <sub>0</sub> : |   |   |                       |       | o          | m/ns  |   |
| 11                                                                         | <b>Vz0:</b>       | ◀ | r |                       |       |            | cm/ns |   |
| 12 <sup>2</sup>                                                            | fi:               |   |   |                       |       | ٥          | rad   |   |
| 10                                                                         |                   |   |   |                       |       |            |       |   |

<span id="page-9-0"></span>**Rysunek 18. Formuła w komórce B7**

19. Postępując analogicznie, do komórki B9 wprowadź formułę jak na rys. [19.](#page-10-0)

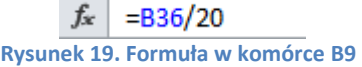

<span id="page-10-0"></span>20. Do komórki B11 wpisz natomiast:

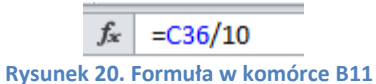

- 21. Sformatuj tło komórek B7, B9 i B11 na kolor niebieski.
- 22. W komórce B16 obliczymy częstość cyklotronową:

 $f_x$  = 0,0958\*q\*B/m **Rysunek 21. Formuła w komórce B16**

- 23. Sformatuj tło komórek B16 i B17 na kolor zielony.
- 24. Do komórki B17 wprowadź formułę na prędkość poprzeczną (rys[. 22\)](#page-10-1). Zapis ^ oznacza podnoszenie do kwadratu, natomiast PIERWIASTEK() oznacza **funkcję** arkuszową obliczającą pierwiastek kwadratowy.

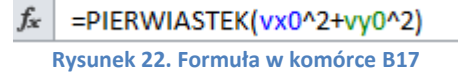

<span id="page-10-1"></span>25. **Uwaga**: Funkcję PIERWIASTEK możesz wpisać ręcznie lub wstawić ją korzystając z narzędzi do wstawiania funkcji. Przybliżymy tutaj ten drugi sposób. Aby przygotować formułę z rysunku [22](#page-10-1), zaznacz komórkę B17, a następnie kliknij na ikonie *Wstaw funkcję* , którą znajdziesz z lewej strony *Paska formuły*. W oknie *Wstawianie funkcji* wybierz kategorię *Matematyczne*. Otrzymasz spis funkcji należących do tej kategorii. Znajdź i wybierz funkcję PIERWIASTEK(), a następnie w oknie funkcji wprowadź odpowiednie argumenty. Gotową formułę zatwierdź naciskając **OK**.

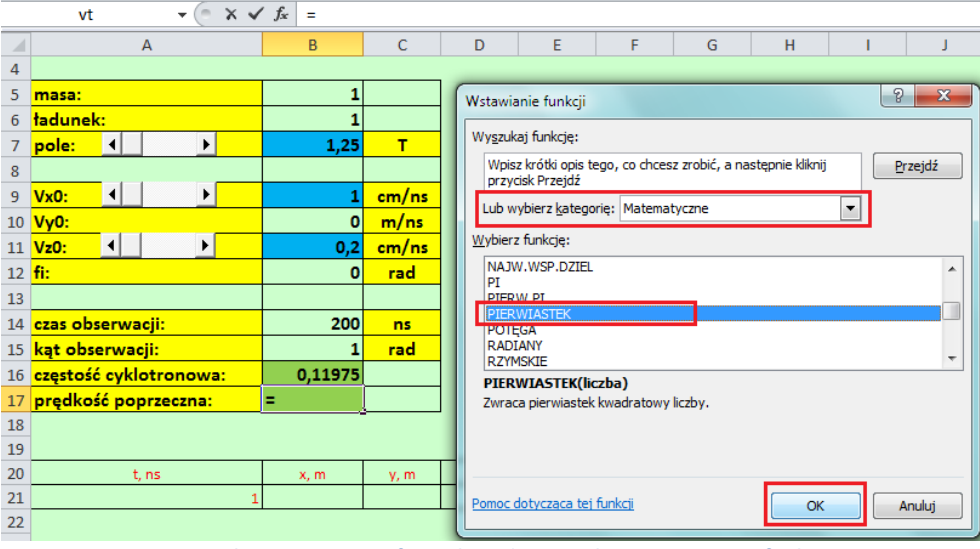

**Rysunek 23. Tworzenie formuły z użyciem okna** *Wstawianie funkcji*

26. Tworząc formułę, możesz adresy komórek (lub *nazwy*) wpisywać ręcznie lub klikać na odpowiednich komórkach – wówczas ich adresy (*nazwy*) w formule pojawią się automatycznie. W przypadku *nazw* możesz alternatywnie skorzystać z okna *Wklejanie nazwy*, które zawiera spis wszystkich *nazw* występujących w skoroszycie. Okno *Wklejanie nazwy* wywołasz naciskając klawisz funkcyjny **F3**.

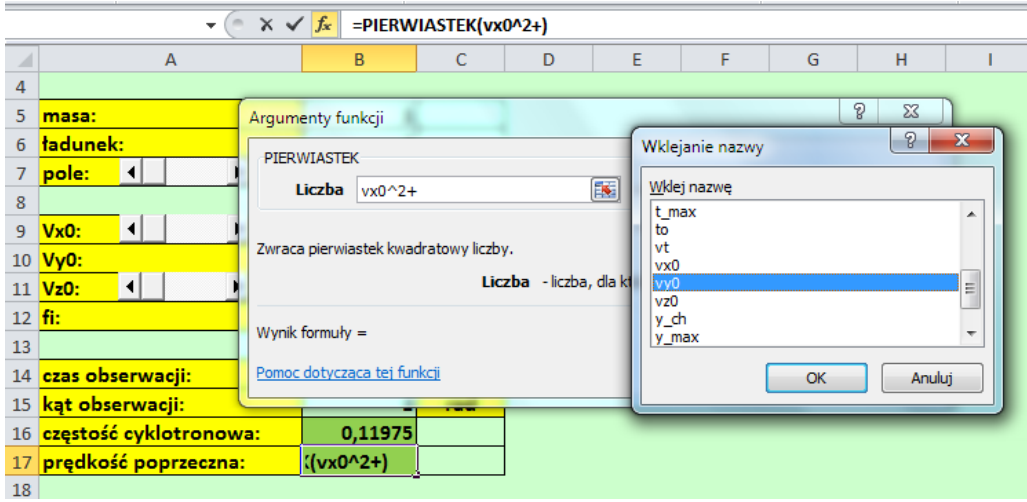

**Rysunek 24. Tworzenie formuły z użyciem okna** *Wklejanie nazwy*

27. Kontynuując wprowadzanie niezbędnych formuł do arkusza *wykres i parametry* wprowadź do komórki B21 formułę jak na rys. [25.](#page-11-0) COS() jest funkcją arkuszową obliczjącą kosinus zadanego kąta, pozostałe argumenty to parametry z "nazwanych" komórek arkusza – wpisz je "z ręki" lub wstaw posługując się oknem Wklejanie *nazwy*.

**Uwaga**: W wierszu 21. wyznaczymy maksymalne wartości parametrów, które w dalszej części ćwiczenia posłużą do wyskalowania wykresu.

> $f_x$  =(-vt\*COS(omega\*t\_max\*to+fi))/omega **Rysunek 25. Formuła w komórce B21**

<span id="page-11-0"></span>28. Postępując podobnie, jak w poprzednim punkcie, wprowadź formułę do komórki C21 (SIN() jest funkcją arkuszową pozwalającą obliczyć sinus kąta):

> $f_x$  =(-vx0+vt\*SIN(omega\*t max\*to+fi))/omega **Rysunek 26. Formuła w komórce C21**

29. A następnie do komórki D21:

 $f_x$  =vz0<sup>\*</sup>t max<sup>\*</sup>to

**Rysunek 27. Formuła w komórce D21**

30. Oraz E21:

=z\_max-y\_max\*SIN(alfa) **Rysunek 28. Formuła w komórce E21**

31. Wprowadzimy teraz formuły do komórek w wierszu 28. W komórkach wiersza 21. znajdą się bieżące wartości toru cząstki, które w dalszej części ćwiczenia zostaną przedstawione na wykresie. Do komórki A28 wpisz:

 $f_x$  =licznik/200

**Rysunek 29. Formuła w komórce A28**

32. Do komórki B28:

 $f_x$  =(-vt\*COS(omega\*czas\*to+fi))/omega **Rysunek 30. Formuła w komórce B28**

33. Do komórki C28:

 $f_x$  =(-vx0+vt\*SIN(omega\*czas\*to+fi))/omega

#### **Rysunek 31. Formuła w komórce C28**

34. Do komórki D28:

$$
f_x
$$
 =vzo\*czas\*to

**Rysunek 32. Formuła w komórce D28**

35. Do komórki E28:

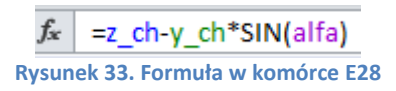

36. Wreszcie, w komórce B33, powinna się znaleźć następująca formuła – będzie się tu wyświetlać bieżący czas symulacji (od wartości 0 do to):

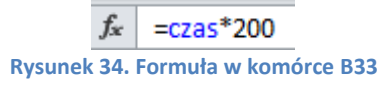

37. Do tej pory zajmowaliśmy się wyłącznie arkuszem *wykres i parametry*. Teraz przygotujemy dane w arkuszu *obliczenia*, w zakresie komórek A1:B201, które będą bazą do wykonania wykresu obrazującego ruch ciała w rzucie pionowym. Dane w arkuszu *obliczenia* będą wyliczane za pomocą makra (dla parametrów wprowadzonych przez użytkownika w arkuszu *wykres i parametry*).

Przygotowania rozpoczniemy od wstawienia przycisku w arkuszu *wykres i parametry*, który będzie uruchamiał makro. Aby wstawić przycisk przejdź na kartę *Deweloper*, w sekcji *Formanty* kliknij na ikonie *Wstaw* i z wewnętrznej listy, z grupy *Formanty ActiveX*, wybierz *Przycisk polecenia* (rys. [35\)](#page-12-0). "Narysuj" przycisk obok komórek z parametrami do sterowania symulacją, gdzieś w zakresie wierszy 6-9 i kolumn D-F. Zwróć uwagę czy na karcie *Deweloper* jest włączony przycisk *Tryb projektowania*. Jeśli nie – włącz go!

**Uwaga**: Kiedy przycisk *Tryb projektowania* na karcie *Deweloper* jest włączony możesz bez trudu modyfikować właściwości formantów, kiedy jest wyłączony – formanty, czyli na przykład przycisk polecenia – są w trybie "działania"!

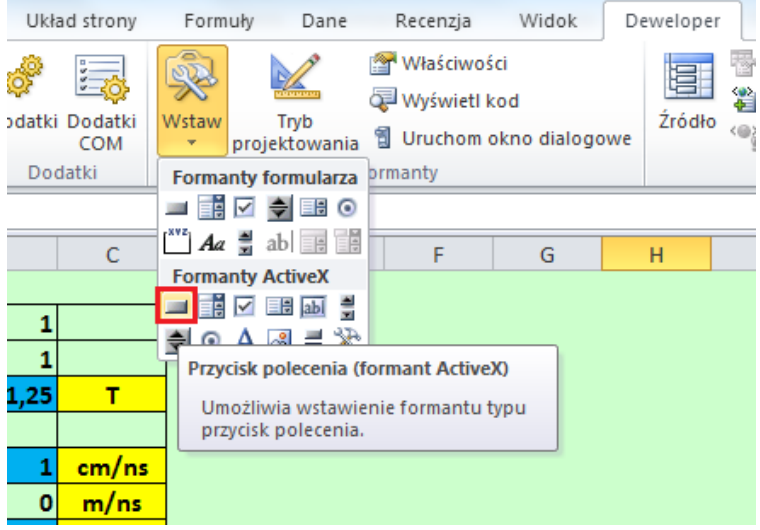

**Rysunek 35. Wstawianie** *Przycisku polecenia***, który będzie uruchamiał makro**

<span id="page-12-0"></span>38. Kliknij prawym klawiszem myszki na wstawionym przycisku i z menu podręcznego wybierz *Właściwości* (rys. [36\)](#page-13-0).

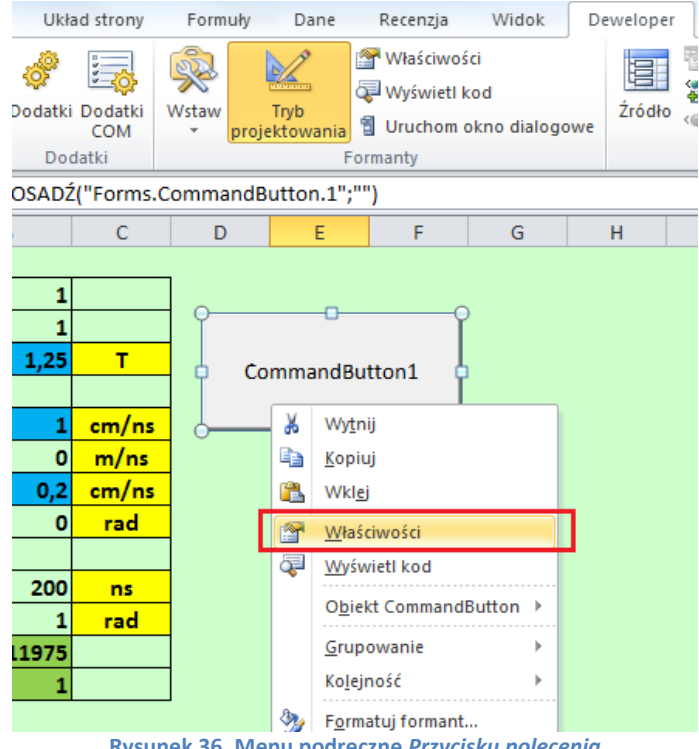

**Rysunek 36. Menu podręczne** *Przycisku polecenia*

<span id="page-13-0"></span>39. W oknie *Properties*, którego fragment widzisz na rysunku [37,](#page-13-1) w sekcji *Caption* wpisz słowo "start". Zamknij okno właściwości (nie musisz zatwierdzać wprowadzonych zmian). Wykonanie tych czynności spowoduje, że na przycisku pojawi się słowo .start".

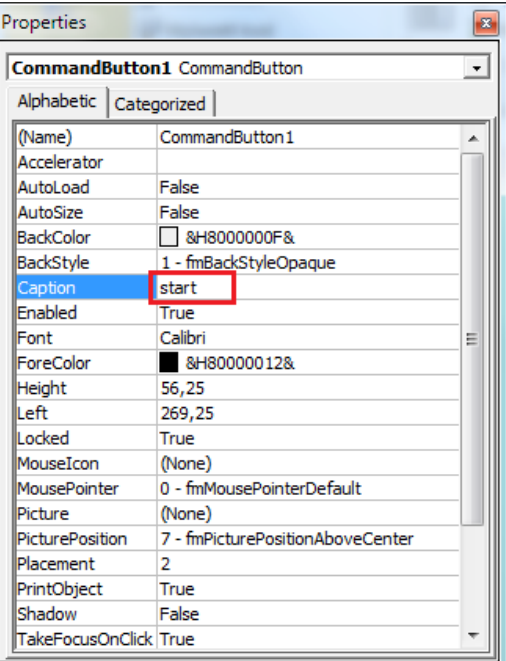

**Rysunek 37. Właściwości (***Properties***)** *Przycisku polecenia*

<span id="page-13-1"></span>40. Upewnij się, czy przycisk *Tryb projektowania* na karcie *Deweloper* jest włączony. Jeśli nie jest – włącz go! Kliknij teraz szybko dwa razy na przycisku **start**. Powinien pojawić się edytor kodu VBA (rys. [38](#page-14-0)). Okno edytora domyślnie składa się z kilku części, z których – z naszego punktu widzenia – najistotniejsze są: okno projektu widoczne po lewej stronie (*Project – VBA Project*) oraz okno służące do wpisywania kodu procedury (prawa górna część na rys. [38](#page-14-0) – widzisz w nim słowa: *Private Sub* itd.).

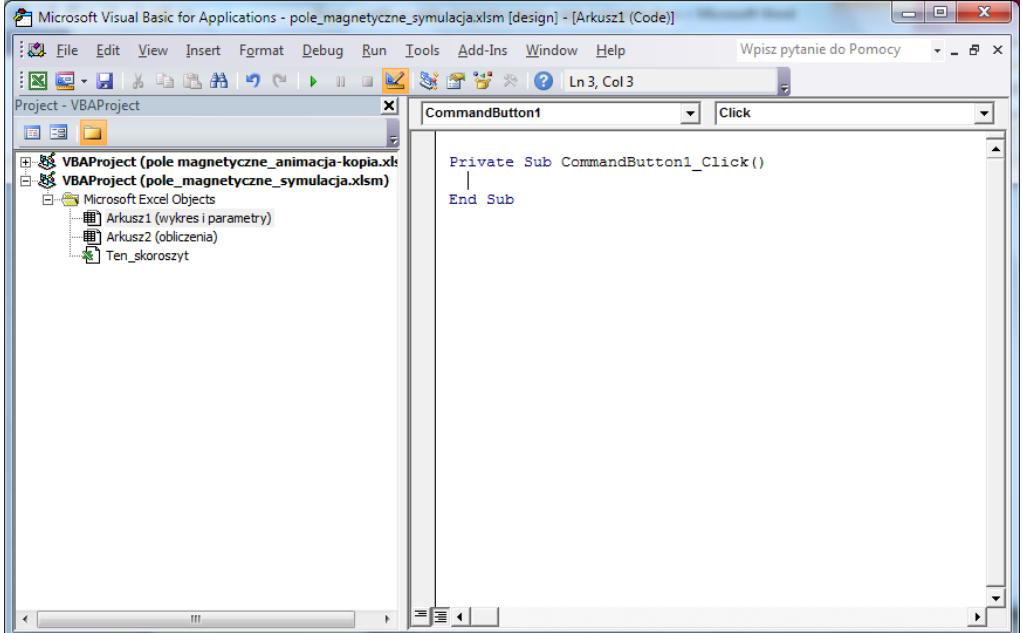

**Rysunek 38. Okno edytora VBA**

- <span id="page-14-0"></span>41. Aby dokładnie zrozumieć kod makr, które zaprezentujemy, i dowiedzieć się "o co w ogóle chodzi z tym VBA" powinieneś teraz zapoznać się ze specjalnym *Dodatkiem* zamieszczonym na końcu niniejszej instrukcji.
- 42. W części służącej do programowania, w miejscu, gdzie widoczny jest kursor, wpisz kod przedstawiony na rys. [39.](#page-14-1) Jest to procedura, która uruchomi się po kliknięciu na przycisku **start** umieszczonym w pierwszym arkuszu.

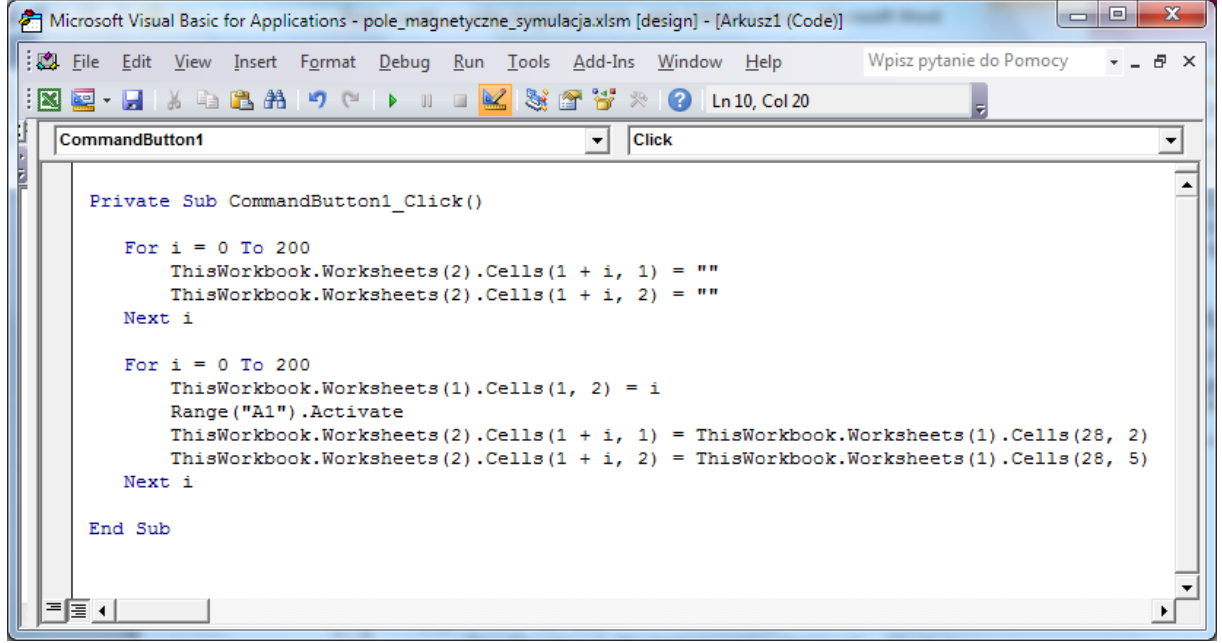

<span id="page-14-1"></span>**Rysunek 39. Kod procedury** *CommandButton1\_Click()***, który przygotuje wartości kolejnych położeń cząstki naładowanej poruszającej się w polu magnetycznym w czasie symulacji trwającej 200 ns.**

W procedurze z rys. [39](#page-14-1) widzisz dwie pętle *For … Next*. Pierwsza z nich wykona się 201 razy (zmienna *i* – licznik pętli – będzie przyjmowała wartości od zera do 200, w każdym kroku licznik będzie zwiększał się o 1). W pętli zostaną wykonane następujące czynności: zostaną wyzerowane komórki w kolumnach A i B, wierszach od 1 do 201, w drugim arkuszu bieżącego skoroszytu.

Druga pętla *For … Next* wykona się taką samą ilość razy, jak pierwsza. Pierwsza instrukcja w tej pętli spowoduje, że do komórki o numerze wiersza 1 i numerze kolumny 2 (chodzi oczywiście o komórkę B1) pierwszego arkusza (czyli *wykres i parametry*) będzie podstawiana bieżąca wartość licznika. Zwróć uwagę, że w tej komórce znajduje się informacja o kolejnym numerze przedziału trwania symulacji (cała symulacja została podzielona na 200 przedziałów czasowych). Druga instrukcja oznacza po prostu: "zaznacz komórkę A1 w aktywnym arkuszu". Instrukcja trzecia to podstawianie kolejno do komórek A1:B201 bieżących wartości współrzednych x obliczanych w arkuszu *wykres i* parametry w komórce B28. Czwarta instrukcja podstawia bieżącą wartość współrzędnej zp położenia ciała, która jest wyliczana w komórce E28 w arkuszu pierwszym.

- 43. Po przepisaniu procedury z rys. [39,](#page-14-1) wróć do arkusza *wykres i parametry*. **Uwaga**: W każdej chwili możesz z edytora VBA przejść do skoroszytu Excela (bez zamykania go) używając *Paska zadań* (na dole monitora).
- 44. Wyłącz przycisk *Tryb projektowania* na karcie *Deweloper*, a następnie kliknij na wstawionym przez siebie przycisku "start". Zaobserwuj działanie makra (w komórce B1 pojawi się wartość 200, w arkuszu *obliczenia* w kolumnach A i B pojawią się wartości – położenia cząstki). W dalszej części ćwiczenia wartości te przedstawimy na wykresie.
- 45. Będziemy chcieli teraz oprogramować paski przewijania, aby po kliknięciu na nich wyzerowały się ("zresetowały") wartości w arkuszu *obliczenia*. Włącz ponownie tryb projektowania za pomocą przycisku *Tryb projektowania* dostepnego na karcie *Deweloper*.
- 46. Kliknij dwa razy na pasku przewijania znajdującym się w komórce A7. Ta czynność powinna przenieść Cię do edytora VBA i spowodować umieszczenie w nim procedury *ScrollBar2\_Change()*, w której wpiszemy kod, jaki wykona się po zmianie wartości na pasku przewijania.

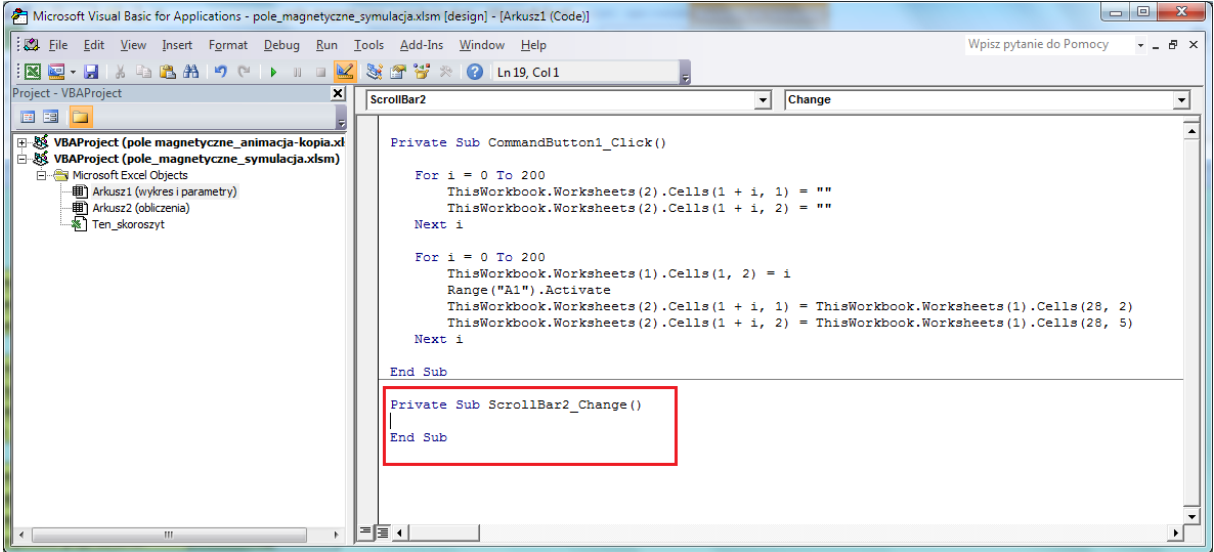

**Rysunek 40. Procedura zdarzeniowa** *ScrollBar2***\_***Change***, która pjawi się po dwukrotnym kliknięciu na pasku przewijania z komórki A7**

47. Pomiędzy słowami kluczowymi (*Sub* i *End Sub*) procedury *ScrollBar2\_Change()* wprowadź kod zamieszczony na rysunku [41.](#page-16-0) Pętla *For … Next* jest identyczna, jak w przypadku procedury *CommandButton1\_Click()*. Jej zadaniem jest wyzerowanie tabelki wspołrzędnych położenia cząstki w arkuszu *obliczenia*. Instrukcja *ThisWorkbook.Worksheets(1).cells(1,2) = 0* wstawia dodatkowo wartość 0 do komórki B2 w arkuszu pierwszym (czyli arkuszu o nazwie *wykres i parametry*).

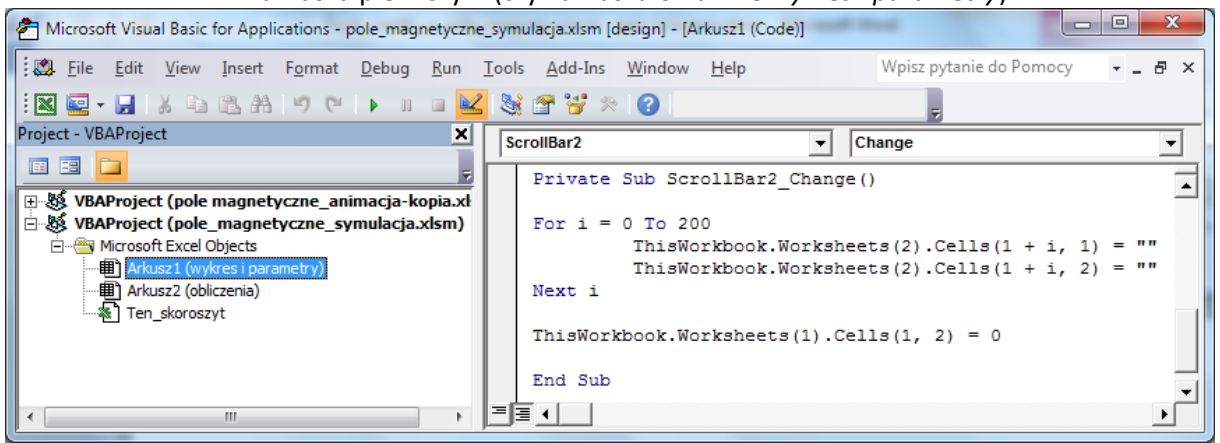

**Rysunek 41. Kod procedury** *ScrollBar2***\_Change**

- <span id="page-16-0"></span>48. Podobnie powinny "reagować" pozostałe paski przewijania. Przejdź do arkusza *wykres i parametry* i kliknij dwa razy na pasku przewijania znajdującym się w komórce A9 (zmiana współrzędnej x). Kursor zostanie przeniesiony do edytora VBA i znajdzie się w procedurze zdarzeniowej *ScrollBar3\_Change()*. Wpisz do nie kod taki sam, jak w przypadku procedury *ScrollBar2\_Change()* (możesz go skopiować i wkleić). Podobnie oprogramuj pasek przewijania z komórki A11 (zmiana współrzędnej  $z$ ) – powinna pojawić się procedura *ScrollBar4\_Change()* – wklej/wpisz do niej taki sam kod, jak w przypadku dwóch poprzednich.
- 49. Po wykonaniu opisanych wyżej czynności okno edytora VBA powinno zawierać cztery procedury i wyglądać tak, jak na rys. [42.](#page-17-0)

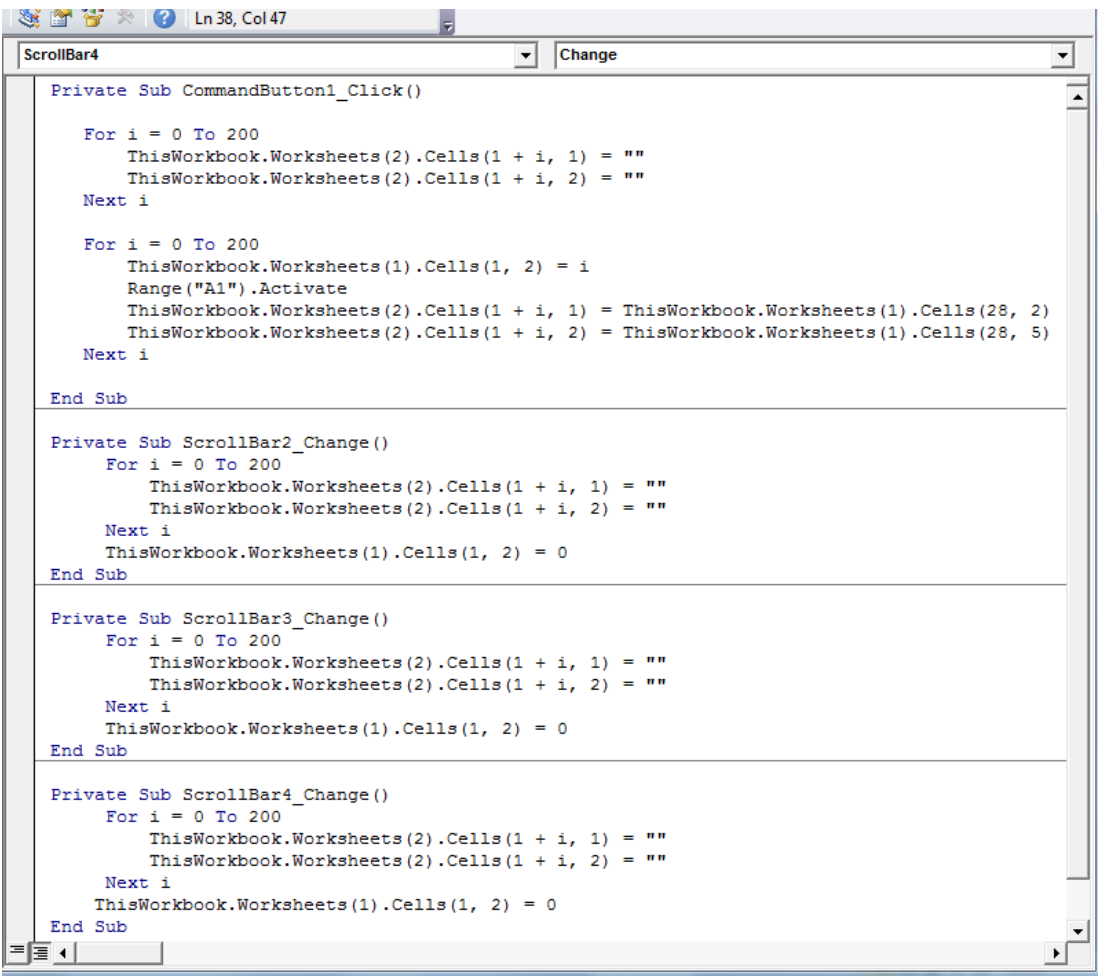

**Rysunek 42. Widok edytora VBA po oprogramowaniu pasków przewijania**

<span id="page-17-0"></span>50. Ustaw kursor tekstowy na końcu, poniżej słów kluczowych *End Sub* ostatniej procedury i za pomocą list wyboru znajdujących się ponad edytorem tekstu wybierz pozycję *Worksheet* z listy po lewej stronie i *Change* – po prawej stronie (rys. [43\)](#page-18-0). W wyniku wykonania tych czynności na dole okna powinna pojawić się procedura *Worksheet\_Change()*. Zadaniem tej procedury, która uruchomi się automatycznie po zmianie wartości w którejkolwiek z komórek sformatowanych na zielono w pierwszym arkuszu, będzie wyzerowanie wartości komórek w zakresie A1:B201 w arkuszu drugim (*obliczenia*).

**Uwaga**: jeżeli przy okazji wstawiania procedury *Worksheet\_Change()* w edytorze pojawi się jakaś inna procedura, niż ta, którą miałeś zamiar użyć, zaznacz ją (tak, jak w dowolnym edytorze tekstu) i skasuj klawiszem **Delete**.

| 7 Microsoft Visual Basic for Applications - pole_magnetyczne_symulacja.xlsm - [Arkusz1 (Code)] | 回                                                                                             | $\mathbf{x}$ |
|------------------------------------------------------------------------------------------------|-----------------------------------------------------------------------------------------------|--------------|
| Eile Edit View Insert Format Debug Run Tools Add-Ins Window Help                               | Wpisz pytanie do Pomocy                                                                       | $   \approx$ |
| Q - 日   ふ   3   3   3   ウ (*   ▶ Ⅱ □ ) ≤ / 3   27   17   2   1.n43, Col1  <br>$\mathbb{R}^2$   |                                                                                               |              |
| Project - VBAProject<br>≚                                                                      | Worksheet<br>Change                                                                           |              |
| 国国门<br>日 8 VBAProject (pole magnetyczne_animacja-kopia.xl                                      | ThisWorkbook.Worksheets(1).Cells(1, 2) = $0$<br>End Sub                                       |              |
| □ 数 VBAProject (pole_magnetyczne_symulacja.xlsm)                                               |                                                                                               |              |
| 白 · · Microsoft Excel Objects<br>- 田 Arkusz1 (wykres i parametry)                              | Private Sub ScrollBar4 Change ()<br>For $i = 0$ To 200                                        |              |
| · <b>[11]</b> Arkusz2 (obliczenia)<br>Ten_skoroszyt                                            | ThisWorkbook.Worksheets(2).Cells(1 + i, 1)<br>ThisWorkbook.Worksheets(2).Cells(1 + i, 2) = "" |              |
|                                                                                                | Next i                                                                                        |              |
|                                                                                                | ThisWorkbook.Worksheets(1).Cells(1, 2) = $0$<br>End Sub                                       |              |
|                                                                                                | Private Sub Worksheet Change (ByVal Target As Range)                                          |              |
|                                                                                                |                                                                                               |              |
|                                                                                                |                                                                                               |              |
|                                                                                                | End Sub                                                                                       |              |
| $\leftarrow$<br>m.                                                                             | ≔ ≣ ∢                                                                                         |              |

**Rysunek 43. Widok edytora VBA po wstawieniu procedury** *Worksheet\_Change*

<span id="page-18-0"></span>51. Poprzednie procedury nie zawierały żadnych argumentów (spojrz na nawiasy po nazwie procedury), tutaj występuje zmienna *Target*, która jest typu zakres (*Range*). Zaprogramujemy procedurę tak, aby "reagowała" wyłącznie na zmianę wartości w trzech komórkach z niebieskim tłem.

| Private Sub Worksheet Change (ByVal Target As Range)                                                                               |  |  |  |  |
|----------------------------------------------------------------------------------------------------|--|--|--|--|
| Dim t1 As String<br>$t1 = Target.\nAdding$                                                                                         |  |  |  |  |
| If $(t1 = "SBST"$ Or $t1 = "SBSS"$ Or $t1 = "SBS11")$ Then                                                                         |  |  |  |  |
| For $i = 0$ To 200<br>ThisWorkbook.Worksheets(2).Cells(1 + i, 1) = ""<br>ThisWorkbook.Worksheets(2).Cells(1 + i, 2) = ""<br>Next i |  |  |  |  |
| ThisWorkbook.Worksheets(1).Cells(1, 2) = 0                                                                                         |  |  |  |  |
| End If                                                                                                    |  |  |  |  |
| End Sub                                                                                                    |  |  |  |  |

**Rysunek 44. Kod procedury** *Worksheet\_Change*

52. W pierwszej linii kodu została zadeklarowana zmienna t1 jako zmienna typu tekstowego (*String*). Instrukcja *t1 = Target.Address* oznacza: "zmiennej t1 przypisz adres komórki (w domyśle, w której nastąpiła zmiana wartości)". Instrukcja warunkowa *If … End If* sprawdza czy zmiana wartości nastąpiła w jednej z komórek z zakresu z niebieskim tłem (chodzi o komórki B7 lub B9 lub B11). Jeśli warunek jest spełniony, pętla *For … Next* (znana nam doskonale z poprzednich

procedur) zeruje wartości w tabelce w arkuszu drugim.

- 53. Po wpisaniu kodu wszystkich procedur, zapisz wszystko możesz w tym celu użyć standardowej ikony **dostępnej na pasku narzędziowym lub kombinacji klawiszy Ctrl+S**.
- 54. **Uwaga**: Zwróć uwagę, że edytor VBA jest odrębnym oknem. Możesz je zamknąć w standardowy sposób. Aby ponownie wywołać okno edytora VBA naciśnij kombinację klawiszy **Alt+F11** (**F11** to klawisz funkcyjny, znajdziesz go w górnej części klawiatury).
- 55. Mając wykonane wszystkie obliczenia zajmiemy się przygotowaniem wykresu. Zaznacz dowolną pustą komórkę arkusza *wykres i parametry* znajdująca się poza obszarem danych (na przykład H2).
- 56. Przejdź na kartę *Wstawianie*. W grupie *Wykresy* wybierz typ *Punktowy*, a następnie podtyp *Tylko ze znacznikami* (rys. [45\)](#page-19-0). W arkuszu powinien pojawić się obszar wykresu, na razie pusty.

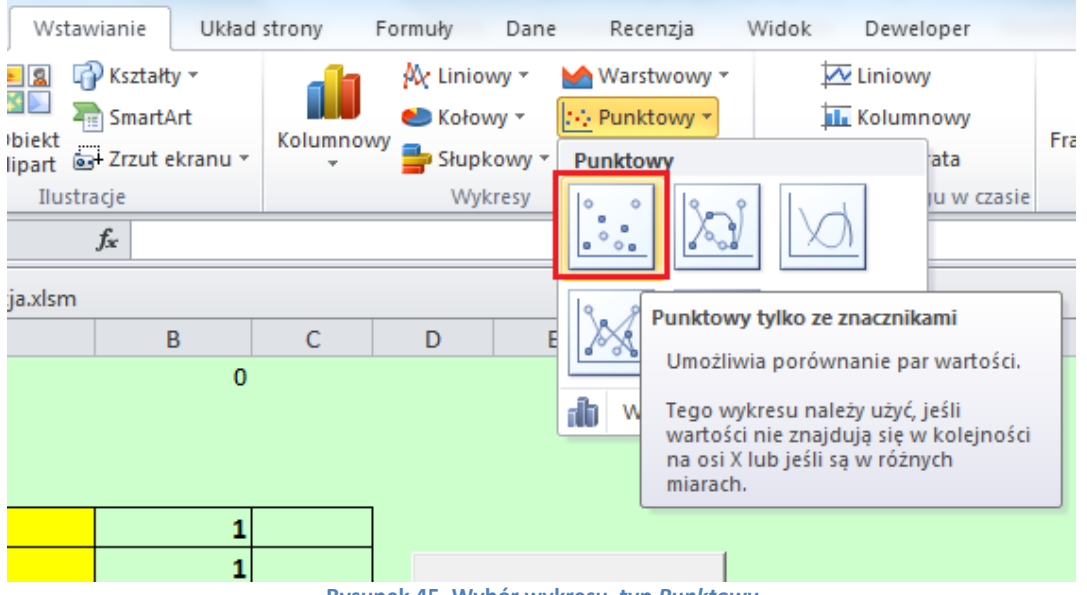

**Rysunek 45. Wybór wykresu, typ** *Punktowy*

<span id="page-19-0"></span>57. Zwróć uwagę czy obszar wykresu jest aktywny. Jeśli tak, przejdź na kartę *Projektowanie* (znajdującą się na końcu wstążki, w grupie *Narzędzia wykresów*) i z grupy poleceń *Dane* wybierz *Zaznacz dane*. Na ekranie pojawi się okno *Wybieranie źródła danych* (spójrz na rys[. 46\)](#page-19-1). Kliknij na przycisku *Dodaj*.

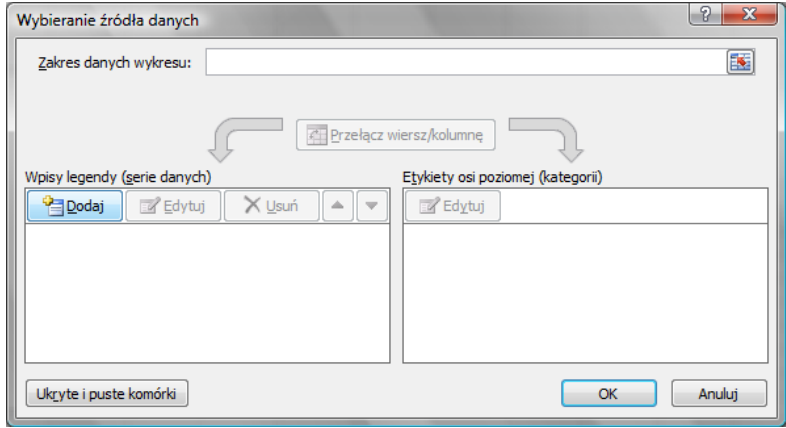

**Rysunek 46. Dodawanie serii danych do wykresu**

<span id="page-19-1"></span>58. W oknie *Edytowanie serii* (rys. [47\)](#page-20-0) pole *Nazwa serii* pozostaw puste. Ustaw kursor w polu *Wartości X serii*, przejdź na arkusz *obliczenia* i zaznacz zakres komórek od A1 do A201. Następnie przestaw kursor do pola *Wartości Y serii*, przejdź na arkusz *obliczenia* i zaznacz zakres komórek od B1 do B201. Potwierdź ustawienia w oknie *Edytowanie serii* naciskając **OK**.

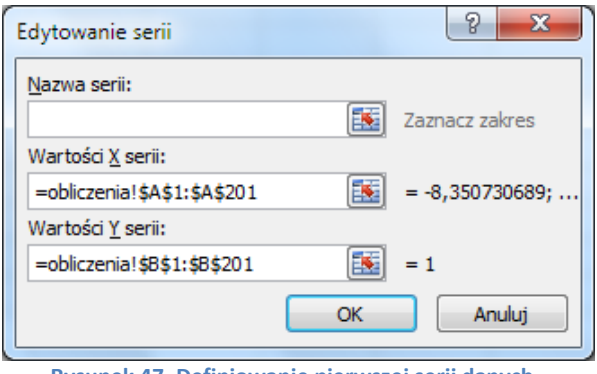

**Rysunek 47. Definiowanie pierwszej serii danych** 

<span id="page-20-0"></span>59. W oknie okno *Wybieranie źródła danych* jest zdefiniowana pierwsza seria, czyli współrzędne położeń cząstki przy zadanych parametrach. Dodamy jeszcze drugą serię danych, która będzie się składała z zaledwie jednego punktu. Będzie ona pokazywała bieżące położenie cząstki. W oknie *Wybieranie źródła danych* kliknij na przycisku *Dodaj* (rys[. 48\)](#page-20-1).

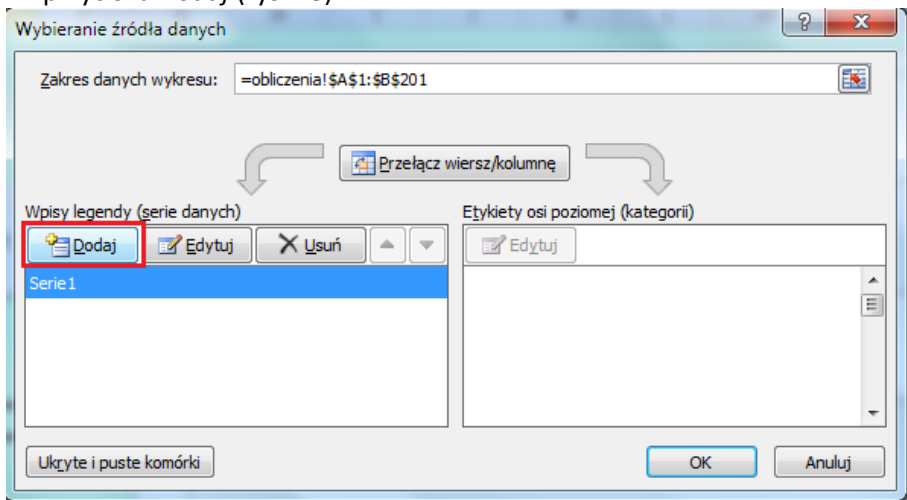

**Rysunek 48. Okno** *Wybieranie źródła danych* **ze zdefiniowaną pierwszą serią**

<span id="page-20-1"></span>60. W oknie *Edytowanie serii* (rys. [49\)](#page-20-2) pole *Nazwa serii* pozostaw puste. Ustaw kursor w polu *Wartości X serii* i zaznacz komórkę B28. Następnie przestaw kursor do pola *Wartości Y serii* i zaznacz komórkę E28. Punkt ten będzie "cząstką" poruszającą się po torze spiralnym w polu magnetycznym Potwierdź ustawienia w oknie *Edytowanie serii* naciskając **OK**.

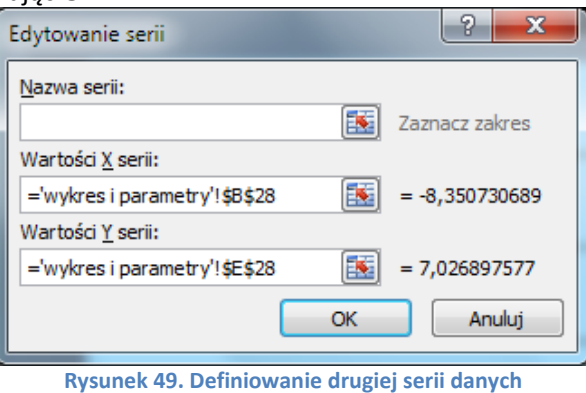

<span id="page-20-2"></span>61. W oknie *Wybieranie źródła danych* kliknij ponownie na przycisku *Dodaj.* W oknie *Edytowanie serii* (rys. [50\)](#page-21-0) pole *Nazwa serii* pozostaw puste. Ustaw kursor w polu *Wartości X serii* i zaznacz komórkę B21. Następnie przestaw kursor do pola *Wartości*  *Y serii* i zaznacz komórkę E21. Punkt ten pokaże "maksymalne" położenie cząstki. Potwierdź ustawienia w oknie *Edytowanie serii* naciskając **OK**.

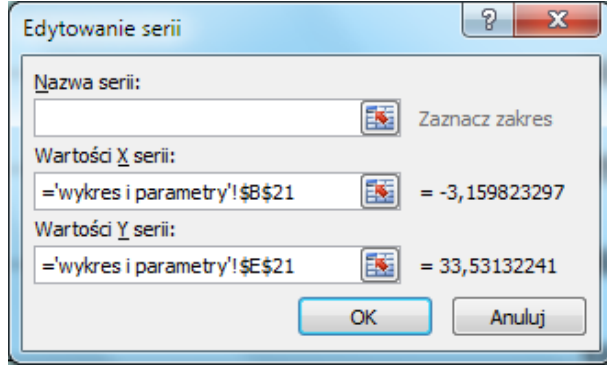

**Rysunek 50. Definiowanie trzeciej serii danych** 

<span id="page-21-0"></span>62. Spójrz na okno *Wybieranie źródła danych*. Pojawiły się w nim wpisy wszystkich trzech serii danych (rys. [51\)](#page-21-1). Zatwierdź wprowadzone wpisy naciskając **OK**.

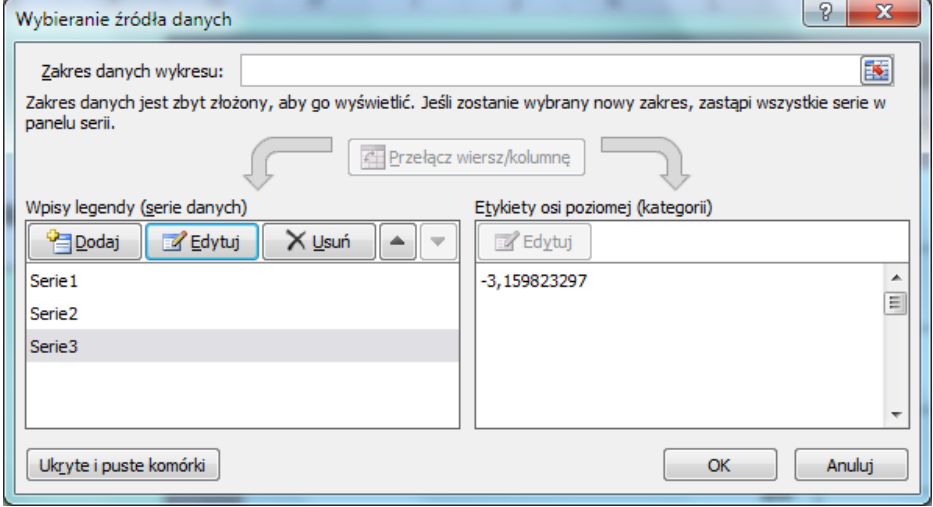

**Rysunek 51. Wpisy dwóch serii danych w oknie** *Wybieranie serii danych*

<span id="page-21-1"></span>63. Po zatwierdzeniu wpisów w oknie *Wybieranie serii danych* w arkuszu powinien pojawić się wykres składający się z dwóch serii danych, jak na rys. [52.](#page-22-0)

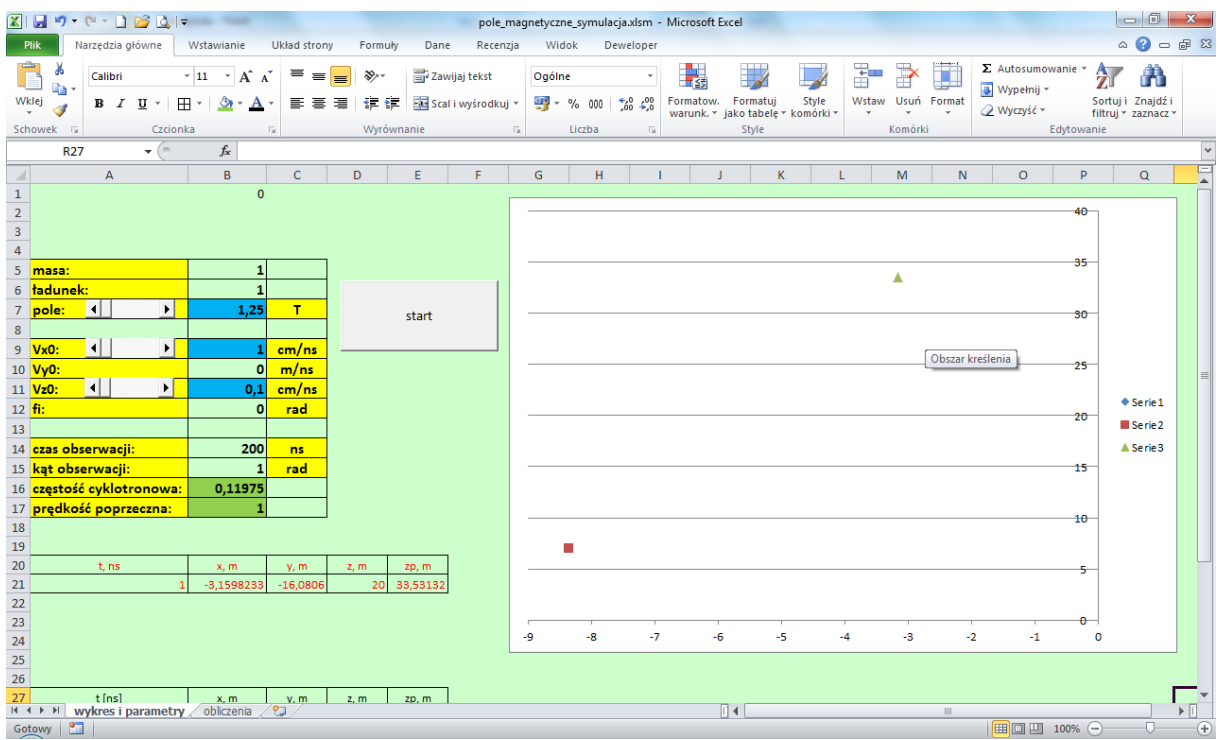

**Rysunek 52. Wygląd arkusza** *wykres i parametry* **z wykresem**

<span id="page-22-0"></span>64. Wygląd wykresu w dużym stopniu będzie zależał od tego, co znajduje się w arkuszu *obliczenia* w komórkach A1:B101. Jeśli są w nich zera, na wykresie będą zaledwie 2 punkty. Jeśli uruchomisz teraz przyciskiem **start** symulację ruchu cząstki, do komórek A1:B101 w arkuszu *obliczenia* zostaną podstawione niezerowe wartości i wykres będzie wyglądał jak na rysunku [53.](#page-22-1) Jeśli wprowadzisz zmianę którejkolwiek wartości w komórkach z niebieskim tłem, komórki w arkuszu *obliczenia* zostaną wyzerowane (za sprawą makra *Worksheet\_change*) i wykres ponownie będzie wyglądał jak na rysunku [52](#page-22-0), dopóki ponownie nie uruchomisz symulacji przyciskiem **start** itd.

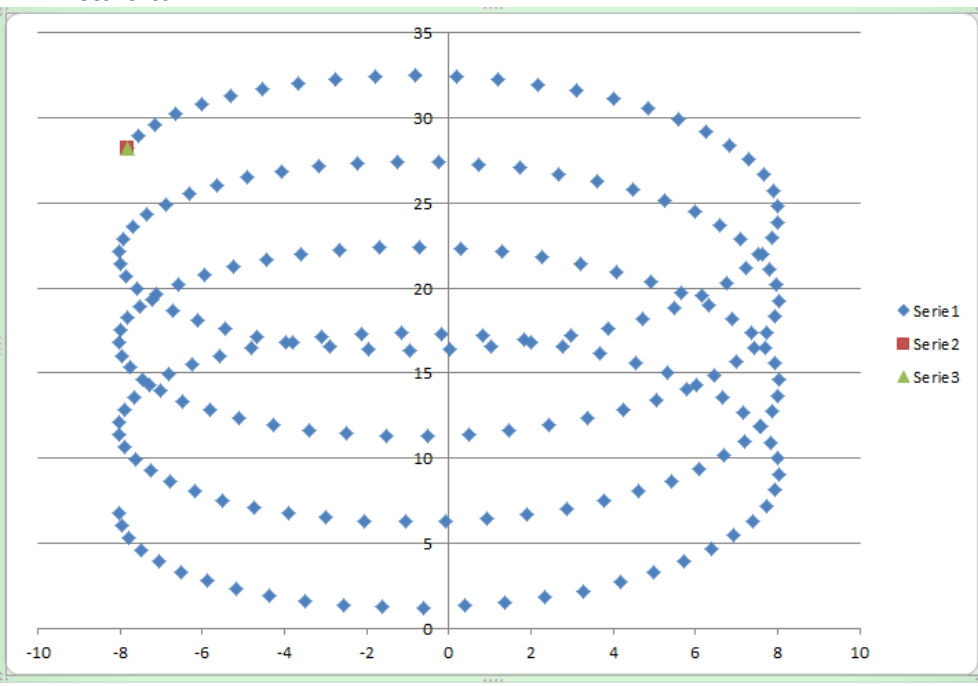

<span id="page-22-1"></span>**Rysunek 53. Wykres przedstawiający symulację ruchu cząstki w polu magnetycznym**

- 65. Konieczne będzie sformatowanie wykresu, bowiem jego obecny wygląd znacznie odbiega od wzorca, do którego dążymy. Pierwsze, co możemy zrobić, to powiększenie obszaru wykresu tak, aby znalazł się w zakresie wierszy 1:25 i kolumn G:Q. Operując kursorem myszki w rogach wykresu uzyskaj znacznik do zmiany rozmiaru i powiększ wykres, jeśli trzeba przesuń go w odpowiednie miejsce.
- 66. Przejdź na kartę *Układ* (znajdującą się w grupie *Narzędzia wykresów* na końcu wstążki; grupa narzędzi wykresów będzie widoczna pod warunkiem, że będzie aktywny wykres) i w sekcji *Etykiety* wybierz ikonę *Legenda*, a następnie, z wewnętrznej listy, *Brak*. W ten sposób wyłączymy wyświetlanie legendy na wykresie. Nie jest nam ona potrzebna, bowiem nie niesie żadnej istotnej informacji.
- 67. Na karcie *Układ* w sekcji *Etykiety* wybierz *Tytuł* wykresu, a następnie *Nad wykresem*, jak na rysunku [54](#page-23-0). Wpisz tekst "Ruch czastki naładowanej w polu magnetycznym" i naciśnij **Enter**. Tytuł powinien pojawić się nad wykresem.

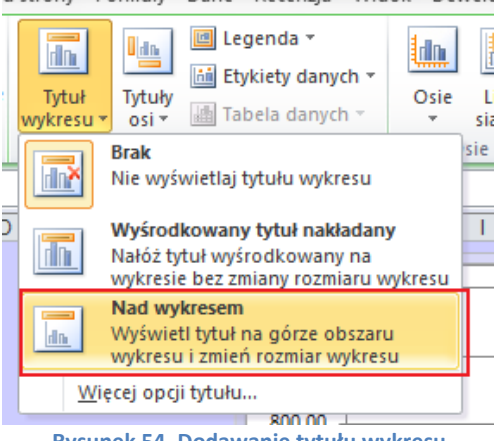

**Rysunek 54. Dodawanie tytułu wykresu**

- <span id="page-23-0"></span>68. Kliknij na jednej z wartości osi pionowej (powinna zaznaczyć się cała oś). Przejdź na kartę *Narzędzia główne* i w grupie *Czcionka* włącz pogrubienie (ikona z literą **B**). Możesz również zmienić rozmiar czcionki na większy (np. 12), żeby opisy osi były bardziej czytelne.
- 69. Kliknij jeszcze raz na jednaj z wartości, ale tym razem prawym klawiszem myszki, i z menu podręcznego wybierz *Formatuj oś* (rys[. 55\)](#page-23-1).

<span id="page-23-1"></span>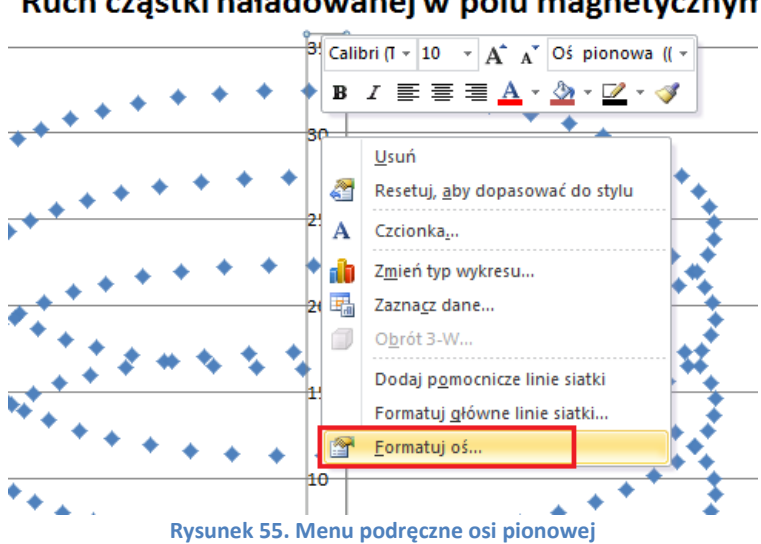

### Ruch cząstki naładowanej w polu magnetycznyn

70. Po lewej stronie okna *Formatowanie* osi wybierz kartę *Opcje osi*. Na karcie *Opcje osi*, w prawej części okna, ustaw kategorię *Minimum*, nadając jej stałą wartość 0 (rys. [56\)](#page-24-0). Na koniec kliknij na przycisku **Zamknij**.

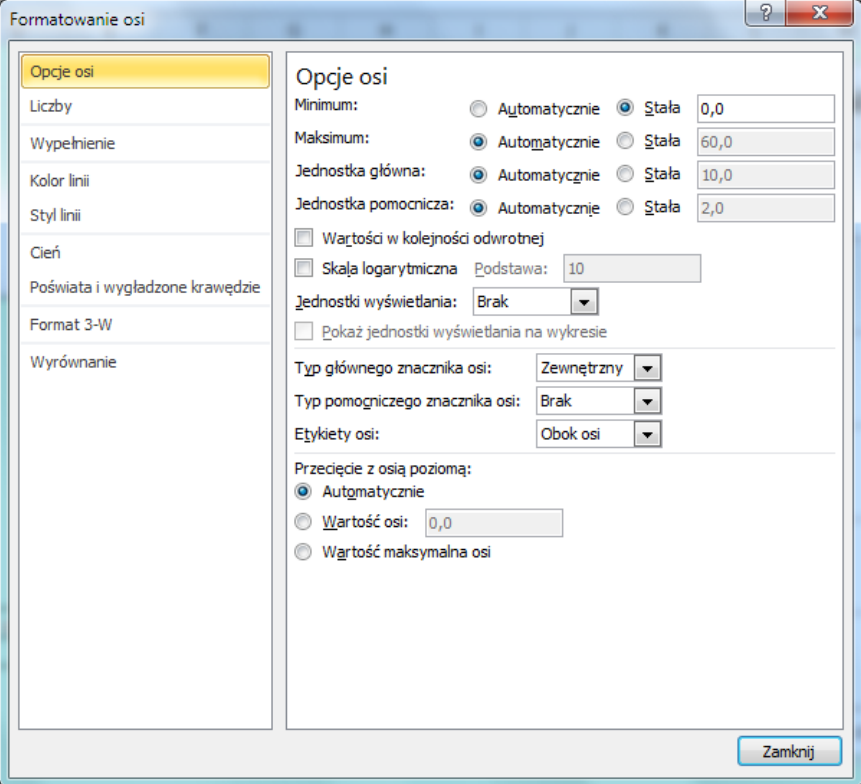

**Rysunek 56. Opcje wyświetlania liczb na osi pionowej**

#### <span id="page-24-0"></span>71. Podobnie postępując ustaw opcje dla osi poziomej (rys. [57\)](#page-24-1).

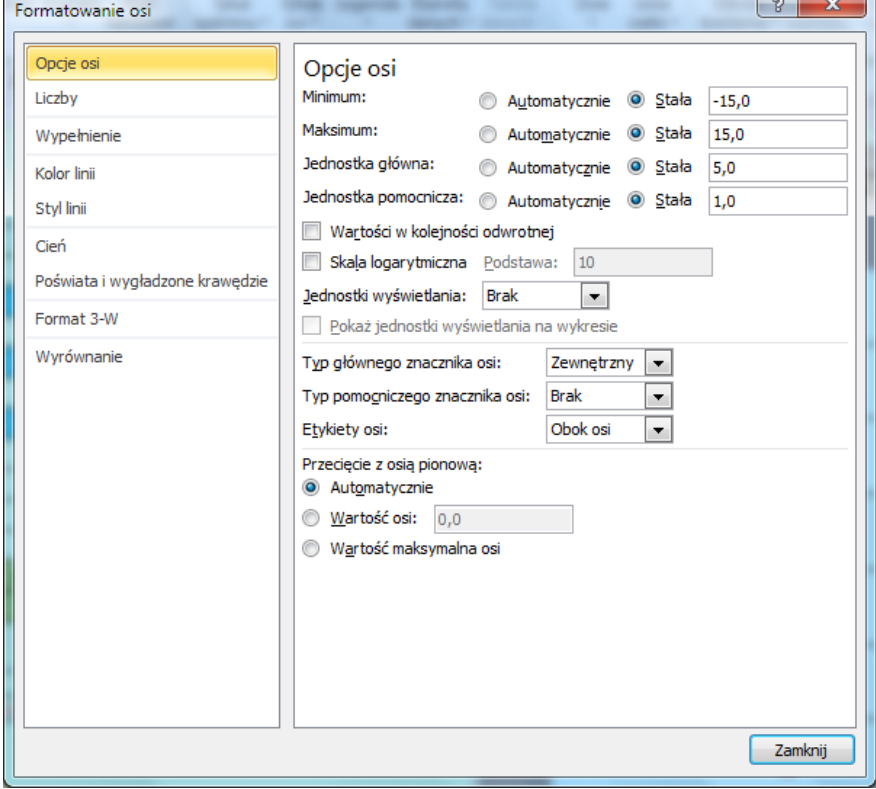

<span id="page-24-1"></span>**Rysunek 57. Opcje wyświetlania liczb na osi poziomej**

72. Przejdź na kartę *Układ* i w sekcji *Etykiety* wybierz *Tytuły osi,* a następnie *Tytuł głównej osi pionowej* i z wewnętrznej listy Tytuł obrócony (rys. [58\)](#page-25-0). Wpisz tekst "Z[m]" i naciśnij **Enter**. Powiększ czcionkę do rozmiaru 16 pt. Włacz pogrubienie. Przeciągnij pole z tytułem do górnej części osi.

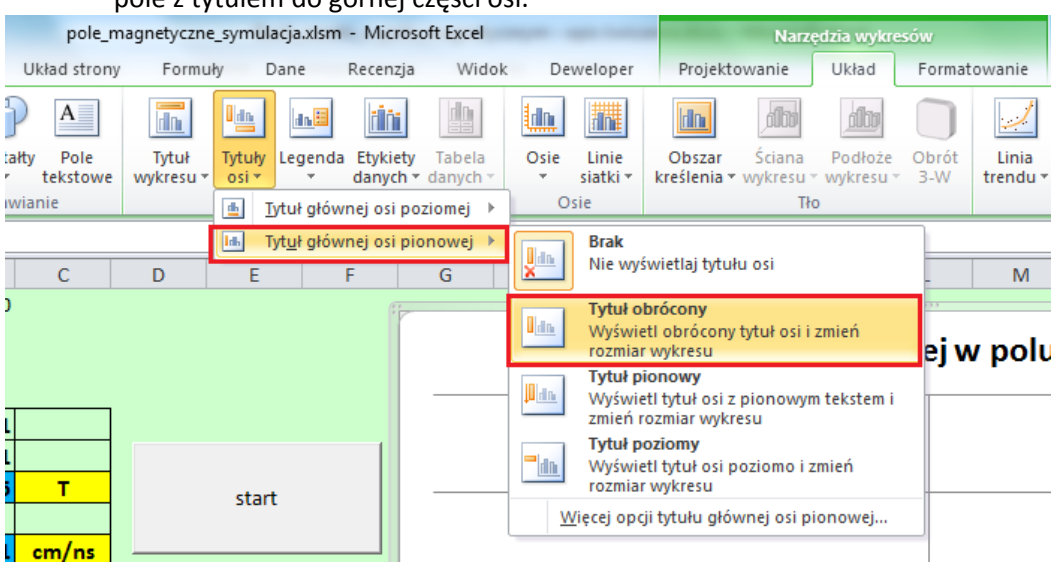

**Rysunek 58. Dodanie tytułu osi pionowej**

<span id="page-25-0"></span>73. Ponownie wybierz polecenie *Tytuły osi*, a następnie *Tytuł głównej osi poziomej* i – z wewnętrznej listy - Tytuł pod osią (rys. [59](#page-25-1)). Wpisz tekst "R[m]" i naciśnij Enter. Sformatuj tak samo, jak tytuł osi pionowej. Przeciągnij tytuł w prawą stronę. Umieść go powyżej osi.

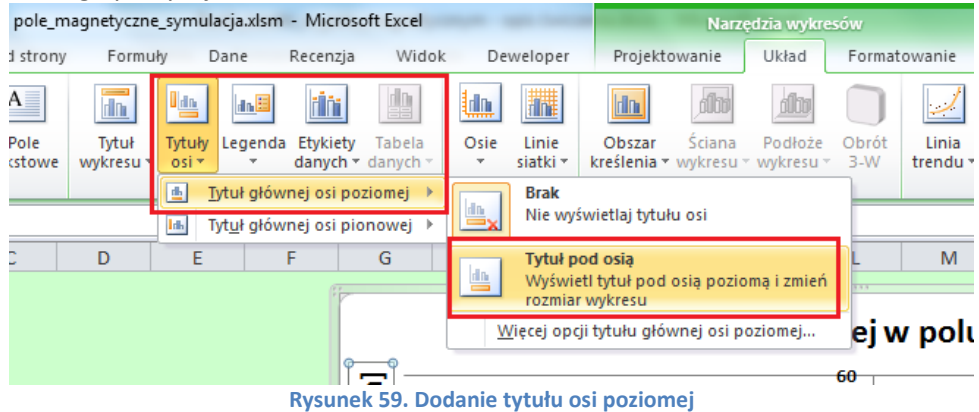

<span id="page-25-1"></span>74. Kliknij prawym klawiszem myszki gdzieś w tle wykresu i z menu podręcznego wybierz *Formatuj obszar kreślenia* (rys[. 60\)](#page-26-0).

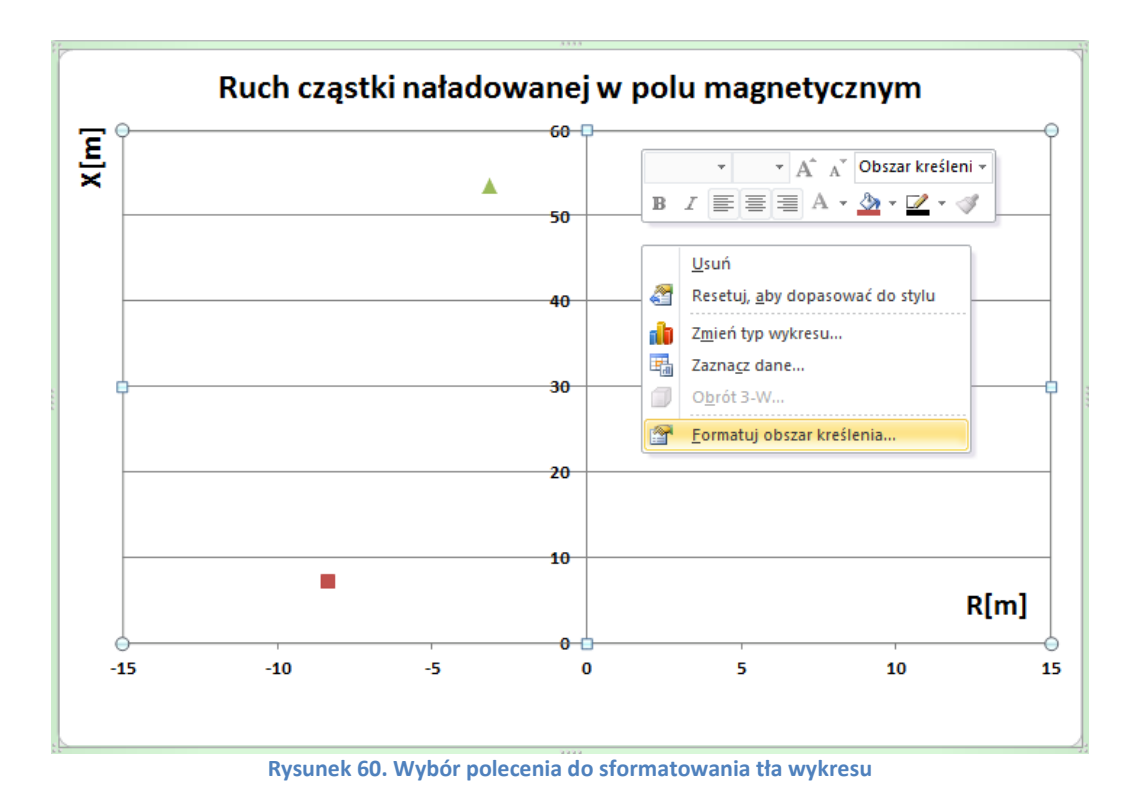

<span id="page-26-0"></span>75. W oknie *Formatowanie obszaru kreślenia*, na karcie *Wypełnienie* wybierz opcję *Wypełnienie pełne*, a następnie jakiś jasnoniebieski kolor (np. Akwamaryna, Akcent 5 – patrz rysunek [61](#page-26-1)). Potwierdź ustawienia przyciskiem **Zamknij**.

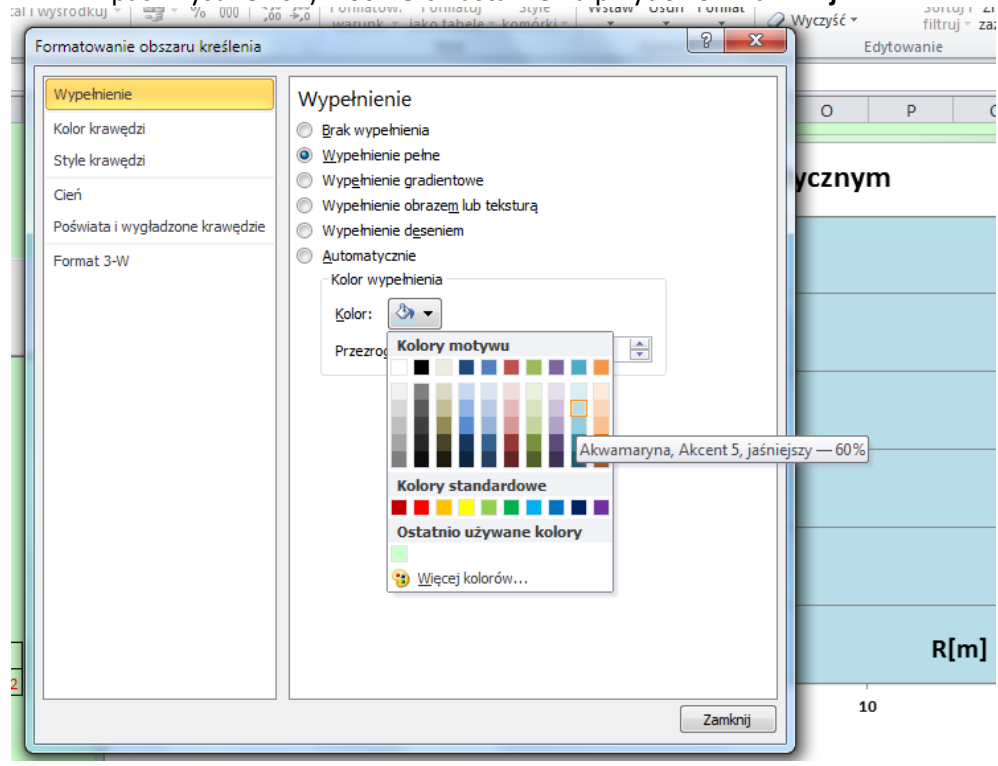

**Rysunek 61. Wybór koloru do wypełnienia** *Obszaru kreślenia*

<span id="page-26-1"></span>76. Kliknij prawym klawiszem myszki na jednym ze znaczników pierwszej serii danych (punkty z arkusza *obliczenia*) i z menu podręcznego wybierz polecenie *Formatuj serię danych*.

**Uwaga**: Jeśli seria jest niewidoczna, uruchom symulację!

77. W oknie *Formatuj serię danych* wprowadź ustawienia jak na rysunku [62:](#page-27-0) karta *Kolor linii* wybierz: Linia ciągła, kolor – ciemny granat, karta *Opcje znaczników*: typ wbudowany, okrągły, o rozmiarze 2. Na karcie *Wypełnienie znacznika* wybierz odpowiedni kolor – ciemny niebieski, taki jak kolor linii. Przejdź na kartę Kolor linii znacznika i wybierz taki sam kolor, jak kolor linii i wypełnienia (nie pokazane na rysunku). Zatwierdź ustawienia naciskając **Zamknij**.

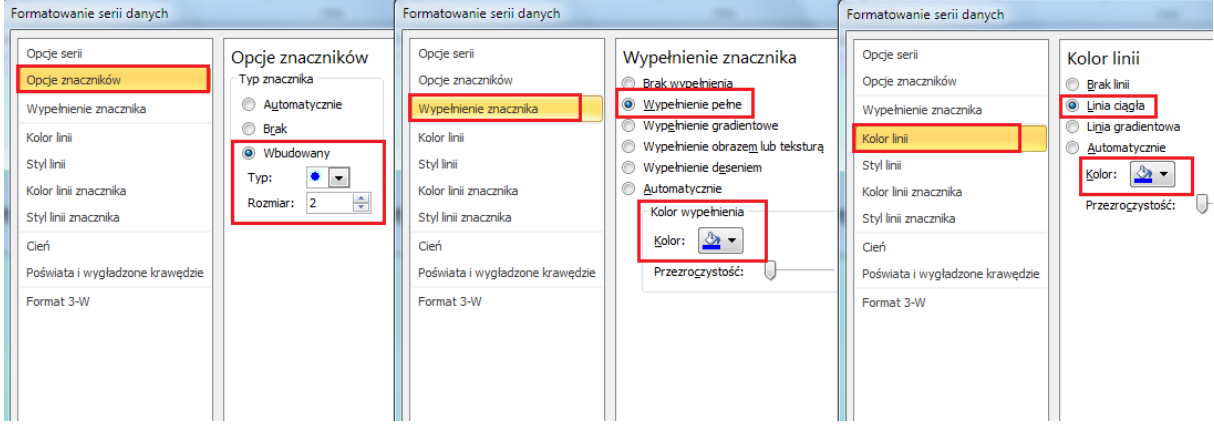

**Rysunek 62. Formatowanie znaczników pierwszej serii danych**

<span id="page-27-0"></span>78. "Ukryjemy" teraz punkt trzeciej serii danych, który nie przedstawia żadnych istotnych treści fizycznych, a służy nam jedynie do skalowania wykresu (chodzi tutaj o punkt pokazujacy maksymalne położenie cząstki). W tym celu kliknij prawym klawiszem na punkcie i z menu podręcznego wybierz polecenie *Formatuj punkt danych* (rys. [63\)](#page-27-1).

**Uwaga**: jeśli klikniesz raz na jednym ze znaczników serii danych – zaznaczy się cała seria. Jeśli klikniesz ponownie (ale nie za szybko!), zaznaczy się jeden wybrany punkt.

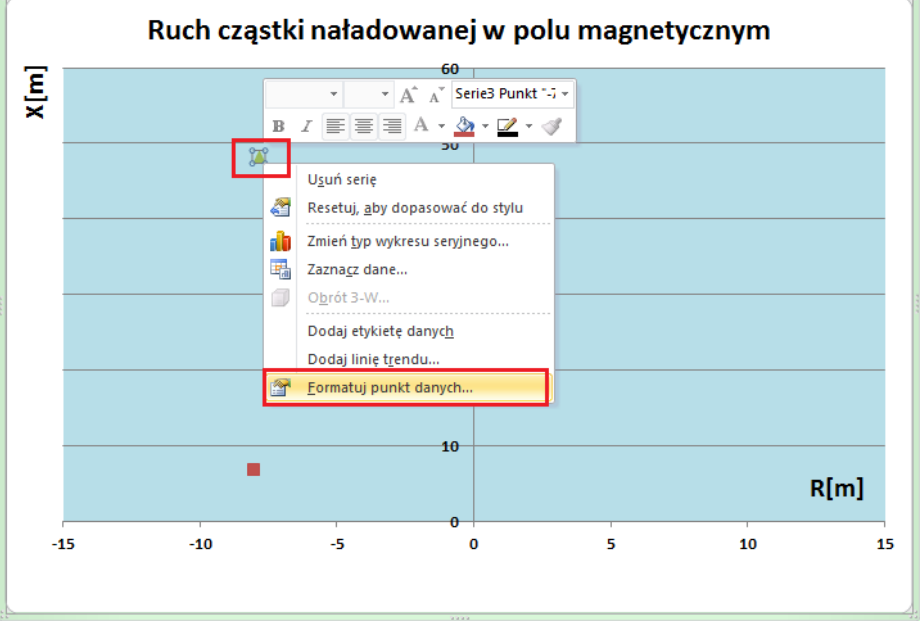

**Rysunek 63. Menu podręczne punktu trzeciej serii danych**

<span id="page-27-1"></span>79. W oknie *Formatuj punkt danych* na karcie *Opcje znaczników* wybierz: *Brak* (rys. [64\)](#page-28-0).

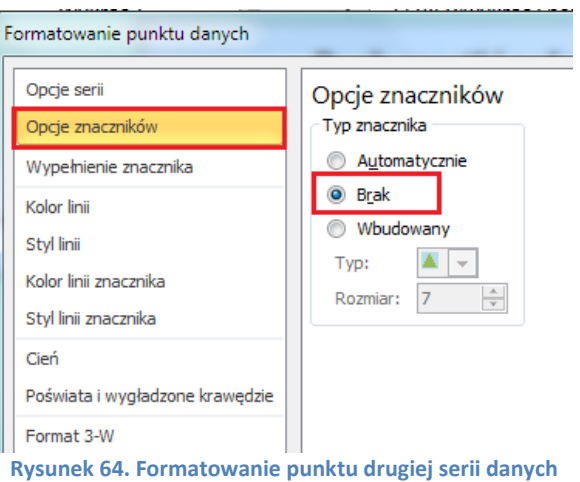

<span id="page-28-0"></span>80. Został nam jeszcze jeden punkt do sformatowania – ten, który symuluje ruch cząstki w polu magnetycznym. Zaznacz ten punkt. Kliknij na nim prawym przyciskiem myszki i z menu podręcznego wybierz *Formatuj punkt danych*. W oknie *Formatuj punkt danych* wprowadź ustawienia jak na rysunku [65](#page-28-1) (opcje znaczników: wbudowany, okrągły, rozmiar 10; wypełnienie znacznika: pełne, kolor czerwony; kolor linii znacznika: Linia ciagła, kolor granatowy).

<span id="page-28-1"></span>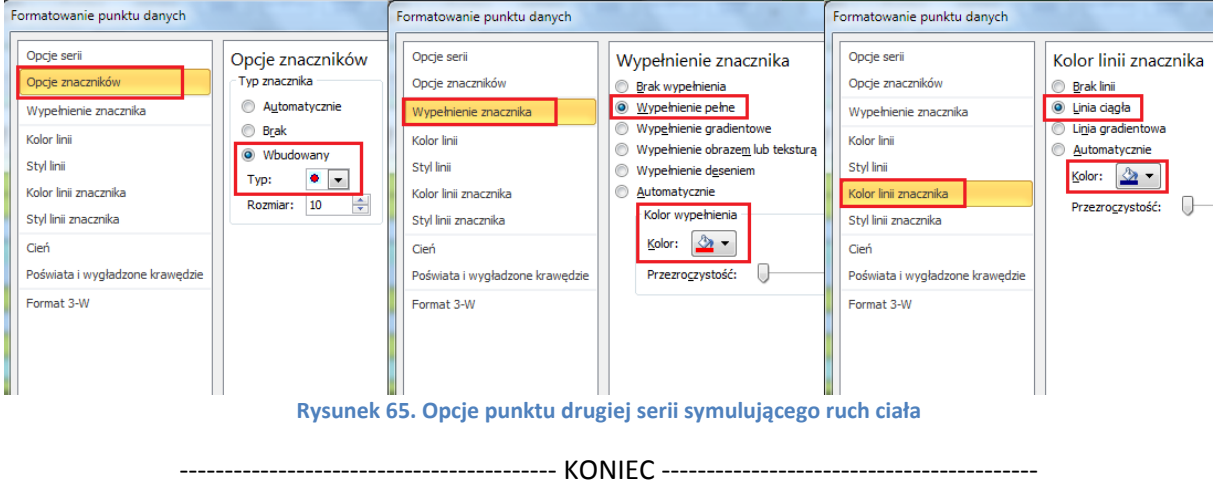

## **Dodatek – podstawowe informacje o VBA**

Makropolecenia (makra) składają się z serii poleceń języka programowania zintegrowanego z Excelem. Językiem tym jest **Visual Basic for Application**, skrótowo nazywany **VBA**. Jest to obiektowy język programowania umożliwiający zarówno korzystanie z właściwości arkusza, jak również wywoływanie funkcji systemowych Windows.

Makro jest programem, który wykonuje określone zadania. W Excelu spotykamy się z dwoma rodzajami aplikacji użytkownika:

- procedury, których użycie pozwala na zautomatyzowanie jednej lub wielu następujących po sobie czynności. Rozpoczynają się od słowa kluczowego *Sub*, po którym następuje nazwa procedury nadana przez użytkownika, a kończą słowami kluczowymi *End Sub*.
- funkcje, czyli makra wykonujące obliczenia w komórce arkusza. Wynik działania funkcji użytkownika – podobnie jak w przypadku korzystania z funkcji wbudowanych – jest umieszczany w komórce arkusza, w której funkcja została wywołana. Łatwo je odróżnić od procedur typu *Sub*, gdyż rozpoczynają się od słowa kluczowego *Function*, po którym następuje nazwa funkcji nadana przez użytkownika, a kończą słowami kluczowymi *End Function* – nie będziemy z nich korzystać w ćwiczeniu – symulacji rzutu pionowego.

Edytor VBA wywołujemy naciskając kombinację klawiszy **Alt+F11**. Jest on wyposażony w polecenia i paski narzędzi ułatwiające tworzenie, analizę i uruchamianie makr. Gotowe makra można również uruchamiać na przykład: poleceniem ze wstążki **WIDOKMAKRAWYŚWIETL MAKRA,**  klikając myszą na specjalnie utworzonym przycisku lub naciskając ustaloną kombinację klawiszy (tzw. skrót klawiaturowy).

Kod źródłowy makra ma postać tekstu, który można również edytować zwyczajnym edytorem. Aby podejrzeć tekst źródłowy makropoleceń zapisanych w arkuszu należy otworzyć to makro w edytorze VBA. W tym celu można kliknąć polecenie **WIDOKMAKRAWYŚWIETL MAKRA**, wybrać z listy odpowiednie makropolecenie i nacisnąć przycisk **Edycja**. Można również otworzyć edytor VBA kombinacją klawiszy **Alt+F11**, odnaleźć odpowiednie makro (może one być przypisane do konkretnego arkusza, całego skoroszytu, lub znajdować się w specjalnym "kontenerze" zwanym *Module*, który jest przypisany do całego skoroszytu. Lokalizacja makra w dużym stopniu zależy od tego, co ma ono za zadanie wykonać. Do konkretnych arkuszy są często przypisywane tzw. procedury zdarzeniowe. Bardziej ogólnie działające procedury, często operujące na danych z wielu arkuszy, wstawiane są właśnie w dodatkowych "modułach". Podobnie jest z funkcjami tworzonymi przez użytkownika. Informacja w edytorze VBA, w przeciwieństwie do normalnego arkusza Excela, nie jest podzielona na komórki, lecz przedstawiona w formie zwartego ciągu tekstu.

### **Typy danych**

Zadaniem procedur VBA jest manipulowanie różnego rodzaju danymi. Typ danych określa, w jaki sposób są one przechowywane w pamięci komputera. Informuje też użytkownika, z jakiego typu danymi ma do czynienia. Dla przykładu, dane mogą być przechowywane jako liczby (całkowite lub rzeczywiste), łańcuchy znaków (teksty), wartości logiczne (*True* (Prawda) lub *False* (Fałsz)), daty itd.

Jeśli, pisząc procedury, nie określimy typu danych, to Visual Basic automatycznie zastosuje typ *Variant*. *Variant* sam sprawdza, z jaką wartością ma do czynienia i "dopasowuje się" do niej. Może on zastępować dowolny typ danych, ale używanie go powoduje marnowanie czasu i pamięci komputera, szczególnie w przypadku tworzenia długich i skomplikowanych procedur. Przypisanie określonych typów danych do zmiennych używanych przez nas w kodzie przyspiesza wykonywanie programu i oszczędza pamięć, ponieważ Excel rezerwuje tylko tyle pamięci, ile jest potrzebne. Poniżej przedstawiamy zestawienie przykładowych typów danych (podamy je informacyjnie):

*String* łańcuch tekstowy o długości od 0 do 65 535 znaków;

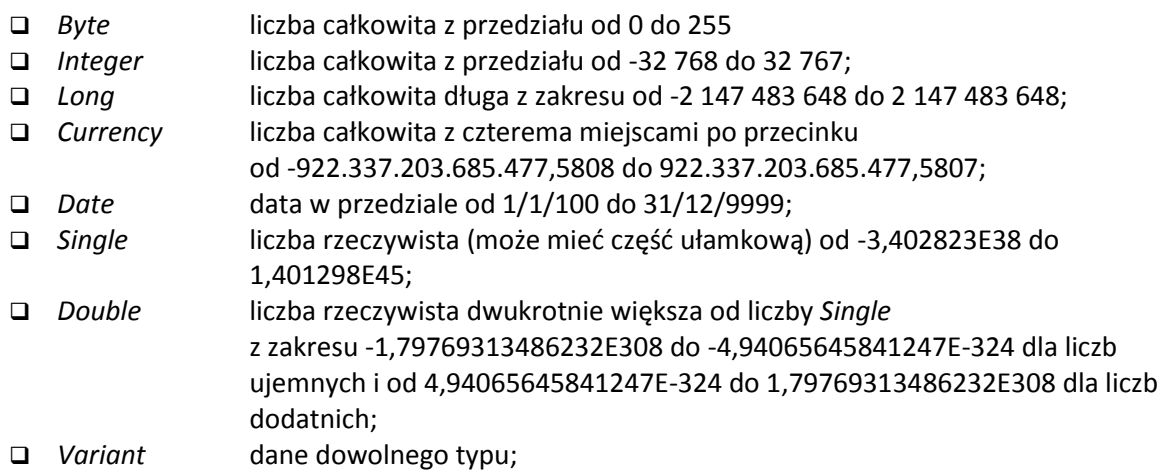

i wiele innych typów, również definiowanych przez użytkownika.

## **Zmienne i ich deklaracje**

Deklarowanie zmiennych jest dobrym zwyczajem, ponieważ ułatwia analizę kodu programu, pomaga też łatwiej wychwycić niektóre błędy. Zmienna jest wyrazem, skrótem, który reprezentuje wynik działania jakiejś instrukcji. Jak sama nazwa wskazuje, wartość zmiennej może ulegać zmianie w czasie wykonywania programu.

Nazwy nadawane zmiennym nie mogą być zupełnie dowolne. Podlegają one pewnym ścisłym regułom. Mogą składać się z liter, cyfr i niektórych znaków przestankowych z wyjątkiem znaków: . # \$ % & @ ! Nazwa zmiennej nie może się zaczynać od cyfry i nie może zawierać spacji! Visual Basic zawiera też listę słów w języku angielskim, które nie mogą być używane jako nazwa zmiennej. Są to tzw. słowa kluczowe języka, takie jak np. *Abs*, *Date*, *False*, *Select*, *Static*, i wiele innych. Visual Basic nie rozróżnia małych i dużych liter w nazwach zmiennych.

Jak już wcześniej wspomnieliśmy, każda zmienna posiada określony typ. Deklarowanie nazw zmiennych i ich typów przed pierwszym użyciem w procedurze daje dwie korzyści:

- przyspiesza wykonanie procedury i oszczędza pamięć,
- zapobiega błędom wynikającym z nieprawidłowego wpisania nazwy zmiennej.

Deklaracja zmiennej polega na wpisaniu instrukcji *Dim* (skrót od Dimension), po której następuje nazwa zmiennej oraz jej typ. Przyjęta składnia deklaracji zmiennych jest następująca:

#### *Dim* zmienna *As* typ

gdzie **zmienna** stanowi nazwę zmiennej, a **typ** określa typ danych, które będą przechowywane w zmiennej. Na przykład polecenie:

#### *Dim* Nazwisko *As* String

deklaruje zmienną Nazwisko jako zmienną typu *String* (tekst, łańcuch znaków). Natomiast deklaracja:

#### *Dim* Nazwisko

deklaruje zmienną Nazwisko jako zmienną typu *Variant*.

### **Instrukcja warunkowa** *If … Then*

*If … Then* jest najprostszą strukturą do podejmowania decyzji w Visual Basicu. Umożliwia ona wykonanie jednej lub więcej instrukcji w zależności od podanego warunku. **Warunek** może być liczbą lub tekstem, który przekazuje wartość logiczną *True* lub *False*. **Instrukcje** – jedna lub więcej dowolnych instrukcji Visual Basica, które procedura ma wykonać kiedy **warunek** okaże się prawdą. Struktura *If Then* może być zapisana następujący sposób:

*If* warunek *Then*

[instrukcje]

*End If*

Słowa kluczowe *If* i *End if* są tu jakby klamrą spinającą cały blok instrukcji. Dokładnie wiadomo kiedy blok się zaczyna i gdzie się kończy.

W ogólności zdarza się, że potrzebne są jedne **instrukcje**, jeśli **warunek** jest prawdziwy oraz inne, jeżeli **warunek** jest fałszywy. Wówczas pomocna będzie struktura określana jako *If … Then … Else* (podajemy ją tylko informacyjnie, nie stosujemy w niniejszym opracowaniu):

*If* warunek *Then*

[instrukcje, gdy warunek jest prawdą]

*Else*

[instrukcje, gdy warunek jest fałszywy]

*End If*

Powyższa struktura blokowa wykonuje **instrukcję** lub blok instrukcji, gdy **warunek** jest prawdziwy i jedną **instrukcję** lub blok instrukcji, gdy **warunek** jest fałszywy. Jeżeli warunek jest prawdziwy, to Visual Basic wykona instrukcje zawarte pomiędzy *Then* i *Else*, natomiast opuści instrukcje znajdujące się pomiędzy *Else* i *End If*, a potem wykona dalsze instrukcje procedury. Jeżeli warunek jest fałszywy, to Visual Basic opuści instrukcje znajdujące się pomiędzy *Then* i *Else*, wykona instrukcje zawarte między *Else* i *End If*, a następnie wykona dalsze instrukcje procedury.

**Przykład** zastosowania znajduje się na końcu.

### **Pętla liczona** *For … Next*

Pętla *For … Next* wykona dany blok **instrukcji** z góry określoną ilość razy. Oto jak wygląda składnia pętli:

*For* licznik = start *To* stop (*Step* krok)

[instrukcje]

*Next* licznik

**Licznik** jest dowolną nazwą zmiennej używanej do przechowywania liczby powtórzeń. **Start** określa początkową wartość licznika, **stop** – maksymalną liczbę powtórzeń. Słowo kluczowe *Next* odsyła ponownie do pierwszej linijki pętli i sprawdzenia wartości licznika. Jeżeli liczba w liczniku okaże się większa niż wartość maksymalna (stop), to nastąpi wyjście z pętli. **Krok** określa o ile ma się zmienić wartość licznika przy przejściu do następnego powtórzenia pętli. Użycie wyrażenia podanego w nawiasie, tzn. *Step* krok, jest opcjonalne. Jeśli go pominiemy, za każdym razem, gdy Visual Basic wykona instrukcje w pętli, wartość licznika będzie zwiększana o jeden.

**Przykład** zastosowania pętli znajduje się na końcu.

#### **Model obiektowy. Odwołania do obiektów**

Excel posiada ponad 100 **obiektów**. Przykładowe obiekty to:

- skoroszyt (*Workbook*),
- arkusz (*Worksheet*),
- zakres komórek w arkuszu (*Range*),
- komórka (*Cells*), alternatywa dla obiektu *Range*, w niektórych przypadkach łatwiejsza w użyciu,

#### i wiele, wiele innych.

Obiekty są zorganizowane w pewną hierarchię. Niektóre obiekty zawierają w sobie inne obiekty. Excel jest obiektem zwanym aplikacją (*Application*) i jest on obiektem nadrzędnym w stosunku do innych. Obiekt *Application* zawiera w sobie inne obiekty, takie jak skoroszyty (*Workbooks*). Skoroszyt zaś zawiera inne obiekty, takie jak arkusze (*Worksheets*) czy wykresy (*Charts*).

Obiekt *Range* może oznaczać pojedynczą komórkę lub zakres komórek arkusza. Jak wyżej wspomnieliśmy, znajduje się on wewnątrz większego obiektu, jakim jest *Worksheet*.

*Range* pozwala na odwołanie do komórki arkusza lub większego zakresu komórek za pomocą adresu (np. A1, B5, A2:A10, itd.). Jeżeli chcemy odwołać się do komórki B5 pierwszego arkusza skoroszytu o nazwie *ćwiczenia* (za pomocą obiektu *Range*), żeby, na przykład, ją zaznaczyć, musimy w procedurze VBA wpisać następującą instrukcję:

*Workbooks("ćwiczenia").Worksheets(1).Range("B5").Select*

Jak widzisz – poszczególne elementy w hierarchii są rozdzielone kropką. Aby wybrać zakres komórek (np. od C6 do C10) wpisz:

#### *Range("C6:C10").Select*

Właściwość Cells wymaga zazwyczaj podania dwóch argumentów. Argument pierwszy wskazuje numer wiersza, natomiast drugi, to numer kolumny. W tej konwencji odwołanie do komórki B5, która znajduje się na przecięciu drugiej kolumny i piątego wiersza, będzie wyglądało następująco:

#### *ThisWorkbook.Worksheets(1).Cells(5,2)*

W powyższej instrukcji obiektem nadrzędnym jest *ThisWorkbook*. Oznacza dosłownie "ten skoroszyt", ten – w którym piszemy makro. Taki sposób odwołania do skoroszytu jest alternatywą dla zapisu *Workbooks("nazwa")*. W przypadku, kiedy makro operuje na wielu skoroszytach, łatwiej jest odróżnić w kodzie programu te instrukcje, które maja się odwoływać do skoroszytu, w którym jest makro.

#### PRZYKŁADY:

**Przykład zastosowania instrukcji warunkowej** *If*: załóżmy, że w komórce A1 jest jakaś liczba, którą chcemy podzielić przez jakąś inną liczbę znajdującą się w komórce A2. Wynik dzielenia chcemy uzyskać w komórce B1.

Zwróć uwagę, że gdyby w komórce A2 użytkownik wpisał zero, wówczas w wyniku wykonania dzielenia w komórce wynikowej – B1 – pojawi się błąd!

Chcemy aby nasza procedura działała następujaco: jeżeli liczba w komórce A2 jest różna od zera, wówczas wykonaj dzielenie i wynik wpisz do B1. W przeciwnym wypadku (oznacza to, że w komórce A2 jest wpisane zero), w komórce B1 wyświetli się komunikat w postaci tekstu "Błąd! Nie dziel przez zero!".

*If Range("A2") <> 0 Then*

*Range("B1") = Range("A1") / Range("A2")*

*Else*

*Range("B1") = "Błąd! Nie dziel przez zero!"*

*End If*

Brak w powyższym przykładzie odwołania do nadrzędnych obiektów w stosunku do *Range* w postaci arkusza czy skoroszytu (na przykład: *ThisWorkbook.Worksheets(1).Range("B1")*) oznacza, że procedura ma się wykonać w aktywnym skoroszycie, w aktywnym arkuszu.

Podamy jeszcze, jak należałoby zapisać tę samą instrukcję używając obiektu *Cells*:

```
If Cells(2,1) <> 0 Then
        Cells(1,2) = Cells(1,1) / Cells(2,1)
Else
        Cells(1,2) = "Błąd! Nie dziel przez zero!"
End If
```
**Przykład zastosowania pętli** *For Next*: chcemy wypełnić co drugą komórkę z zakresu od A2 do A10 wartościami z których każda jest 100 razy większa niż numer wiersza komórki, do której trafia. Wartość **stop** będzie równa 10 – jest to maksymalna wartość **licznika**. **Licznik** to zmienna reprezentująca obroty pętli – najczęściej nazywamy ją "i". **Step**, czyli krok, informuje nas o ile różni się każda następna wartość licznika od poprzedniej. **Start** to wartość początkowa **licznika**, u nas wynosi 2.

*For i = 2 To 10 Step 2 Cells(i, 1) = i \* 100 Next i*

Po wejściu do pętli zmienna *i* przyjmuje wartość 2. Jeżeli jest ona mniejsza (lub równa) 10 – więc pętla się wykonuje: do komórki o numerze kolumny "1" (czyli A) i numerze wiersza równym bieżącej wartości *i*, czyli 2, podstawi się wynik działania *i*\*100, czyli przy pierwszym obrocie naszej pętli 2\*100=200.

Licznik zwiększa się – *i* staje się większe o 2.

W drugim obrocie pętli *i* równa się więc 4. Następuje sprawdzenie czy 4 jest mniejsze lub równe 10, jeśli tak, do kolejnej komórki (o numerze kolumny 1 i numerze wiersza 4 – takim jak *i*) wstawia wartość *i*\*100=4\*100=400.

Itd. aż bieżąca wartość **licznika** przekroczy wartość **stop**. Wtedy pętla kończy działanie.

Wynik ćwiczenia:

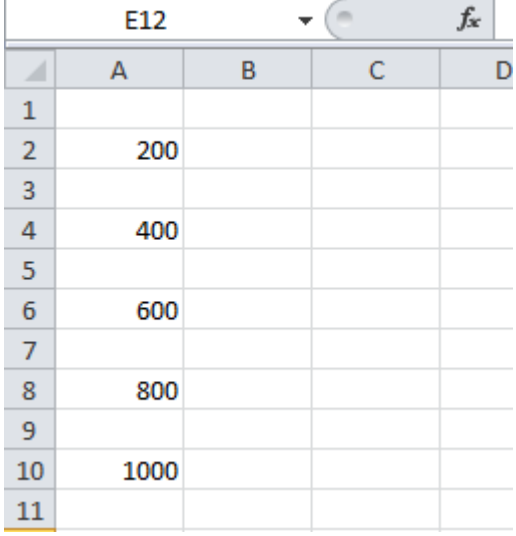